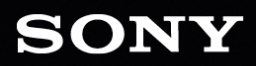

ABAS

BRG

User Manual

WS

OH

Revised Monday, November 13, 2017

XDCAM, XDCAM EX, XAVC, XAVC S, NXCAM, SxS and Professional Disc are trademarks of Sony Corporation.

Avid and DNxHD are trademarks or registered trademarks of Avid Technology, Inc. or its subsidiaries in the United States and/or other countries.

All other trademarks or registered trademarks are the property of their respective owners in the United States and other countries. For more information, see <http://www.sonycreativesoftware.com/licensenotices>

Sony Corporation may have patents, patent applications, trademarks, copyrights, or other intellectual property rights covering subject matter in this document. Except as expressly provided in any written license agreement from Sony Corporation, the furnishing of this document does not give you any license to these patents, trademarks, copyrights, or other intellectual property.

Sony Creative Software Inc. 8215 Greenway Blvd. Suite 400 Middleton, WI 53562 USA

The information contained in this manual is subject to change without notice and does not represent a guarantee or commitment on behalf of Sony Creative Software Inc. in any way. All updates or additional information relating to the contents of this manual will be posted on the Sony Creative Software Inc. Web site, located at [http://www.sonycreativesoftware.com.](http://www.sonycreativesoftware.com/) The software is provided to you under the terms of the End User License Agreement and Software Privacy Policy, and must be used and/or copied in accordance therewith. Copying or distributing the software except as expressly described in the End User License Agreement is strictly prohibited. No part of this manual may be reproduced or transmitted in any form or for any purpose without the express written consent of Sony Creative Software Inc.

Copyright © 2017. Sony Creative Software Inc.

Program Copyright © 2017. Sony Creative Software Inc. All rights reserved.

#### Notice to users

#### Disclaimers

Original images will change in appearance after performing image conversion with this product. Therefore, to prevent copyright infringement on copyrighted material, obtain the proper permissions from the copyright holder of the original images before conversion. IN NO EVENT SHALL SONY CORPORATION BE LIABLE FOR ANY INCIDENTAL, CONSEQUENTIAL OR SPECIAL DAMAGES, WHETHER BASED ON TORT, CONTRACT, OR OTHERWISE, ARISING OUT OF OR IN CONNECTION WITH THIS MANUAL, THE SOFTWARE OR OTHER INFORMATION CONTAINED HEREIN OR THE USE THEREOF. This software may not be used for purposes other than those specified. Sony Corporation reserves the right to make any modification to this manual or the information contained herein at any time without notice.

#### Software copyrights

This manual or the software described herein, in whole or in part, may not be reproduced, translated or reduced to any machine-readable form without prior written approval from Sony Creative Software Inc. © 2017

Sony Creative Software Inc.

# Table of Contents

<span id="page-4-0"></span>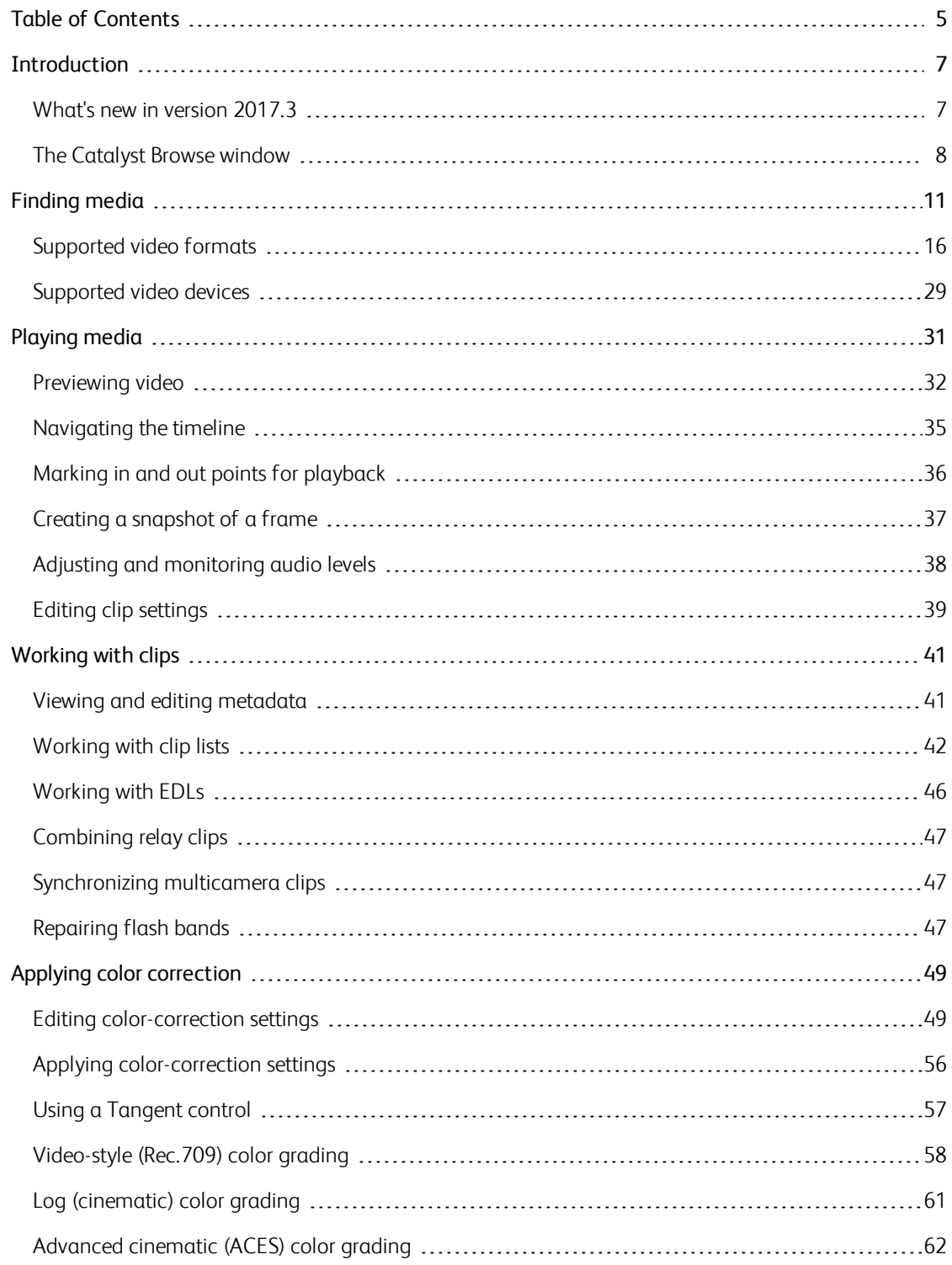

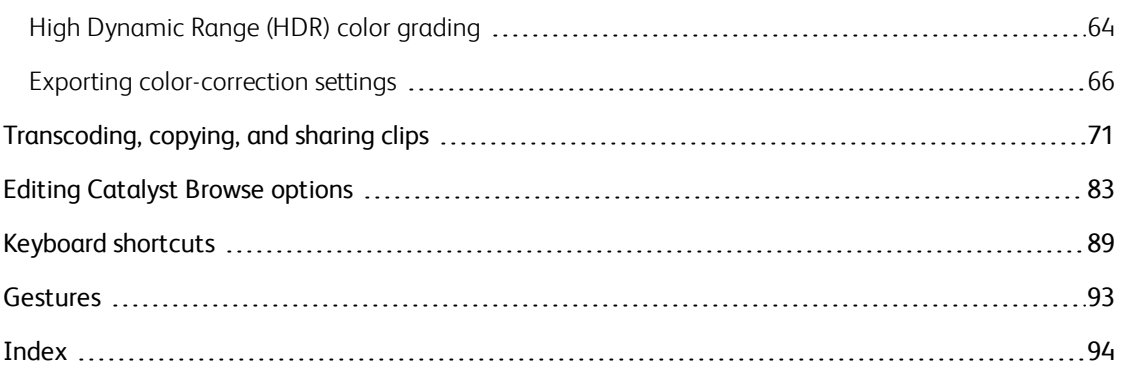

## Chapter 1

## <span id="page-6-0"></span>Introduction

Catalyst Browse is a powerful clip-management tool for the latest Sony camcorders and decks.

- <sup>n</sup> The Media Browser pane allows you to browse the media files on drives and devices connected to your computer.
- $\blacksquare$  The Video pane allows you to preview media files.
- $\blacksquare$  The Inspector pane allows you to view metadata saved in media files.
- The Adjust Color [workspace](#page-48-0) allows you to adjust the color content of your clips.
- [Clip](#page-41-0) lists allow you to assemble clips when working with XDCAM media in an XD root folder  $\frac{3200}{1200}$

XAVC media in an XD root folder  $\frac{X\textrm{AVC}}{X\textrm{AVC}}$ , and RAW media in an AxS folder  $\frac{X\textrm{AXS}}{X\textrm{ACS}}$ .

**Catalyst Browse is designed to support clips from Sony cameras and devices. For expanded** device support, please consider Catalyst Prepare.

### <span id="page-6-1"></span>What's new in version 2017.3

- Added support for transcoding to Rec.2020/HLG XAVC S format.
- Added an adjustable Gain slider when the SDR gain switch in Application Settings is selected.
- Added Rec.2020/HLG (bypass OOTF) and Rec.2020/PQ (bypass OOTF) display and output color spaces for a consistent look when grading using the S-Log3(HDR) EOTF on the Sony BVM-X300 monitor.
- <sup>n</sup> Added a Transcode Tools menu in the Export pane to allow you to save a set of default transcoding settings.
- Added support for reading clips from the AXS-AR1 Thunderbolt card reader (macOS only).
- Added support for adjusting the Exposure index value for clips with an ISO value of 10,000 or greater.
- Added support for macOS 10.13 (High Sierra).
- <sup>n</sup> When transcoding files, a prompt is now displayed to allow you to choose whether to keep or overwrite files when exporting to a file name that already exists. If you choose to keep the existing files, a number is appended to the name of the exported file.
- n In Adjust Color mode, the Inspector now displays a notification when the source color space does not match the selected media.
- n Improved the layout of the application window when using the color wheels and scopes in Adjust Color mode.
- <sup>n</sup> Improved support for reading ISO sensitivity metadata from some Sony cameras.

<sup>n</sup> Improved the login method for logging in to Sony Ci via the Share pane: you can now choose to log in with a username and email or a contributor code.

### <span id="page-7-0"></span>The Catalyst Browse window

The Catalyst Browse window can be displayed in two modes:

- <sup>n</sup> In Media Browser mode, you can use the Media Browser to browse your computer for media files, work with clip lists, and transcode files.
- <sup>n</sup> In View mode, you can preview media, log mark in and out points, and adjust colors.

Click the Media Browser or View button at the top of the Catalyst Browse window to change modes.

#### Media Browser mode

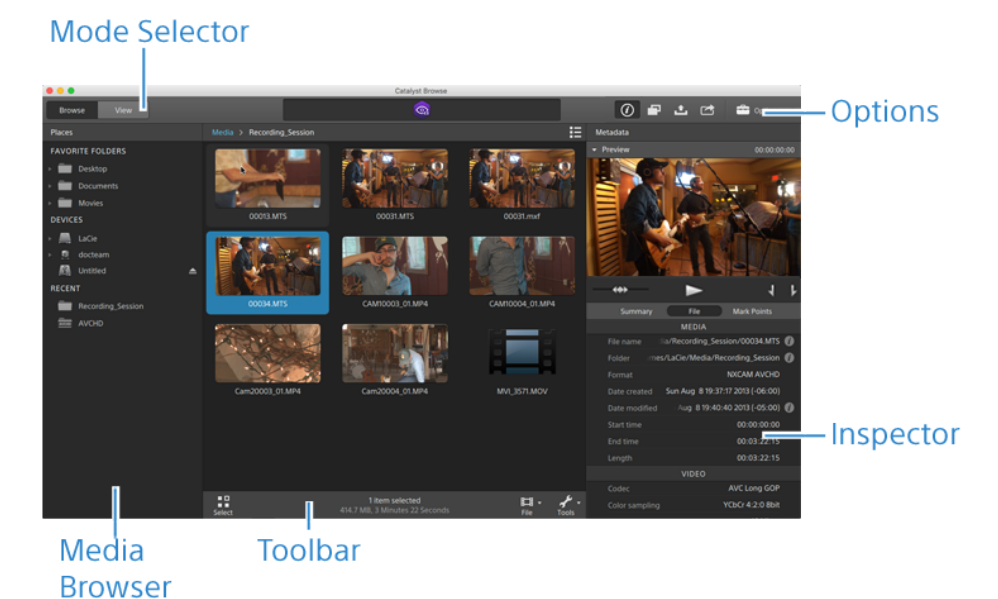

### View mode

### **Mode Selector**

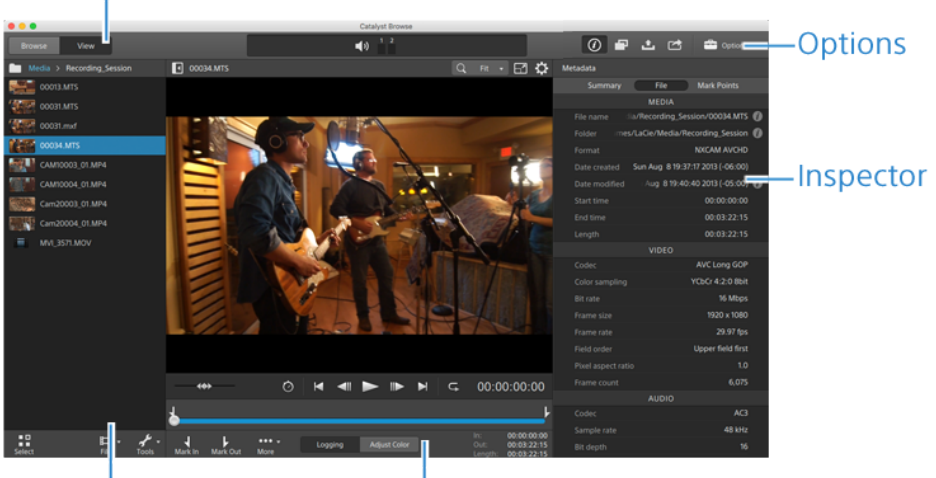

Media Browser

Toolbar

# Chapter 2

## <span id="page-10-0"></span>Finding media

Media Browser mode allows you to browse the media files on drives and devices connected to your computer.

When you double-click a file in Media Browser view, the file is loaded in View mode, where you can preview it or edit it.

For more information, see ["Playing](#page-30-0) media" on page 31, "Marking in and out points for [playback"](#page-35-0) on page [36,](#page-35-0) "Applying color [correction"](#page-48-0) on page 49, or "Viewing and editing [metadata"](#page-40-1) on page 41.

 $\overline{\mathscr{A}}$ 

Catalyst Browse is designed to support clips from Sony cameras and devices. For expanded device support, please consider Catalyst Prepare.

The Media Browser is not available when Catalyst Browse is started in view-only mode.

An  $\bigcup$  on a thumbnail indicates that an error was detected with the clip.

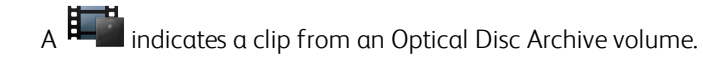

An  $\bullet$  on a thumbnail indicates that a clip spans multiple discs on an Optical Disc Archive volume. When you play a clip that spans discs, an indicator is displayed in the timeline to identify the point where the clip switches discs:

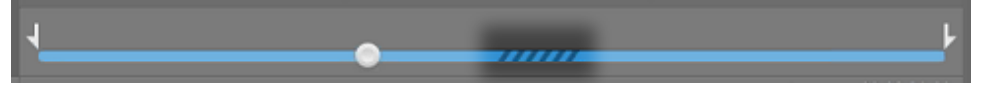

An  $\bullet$  on a thumbnail indicates a proxy clip that does not have a full-resolution clip available.

### Choosing a folder

Click the Media Browser button at the top of the Catalyst Browse window to view the Media Browser.

Use the Media Browser to browse your computer for video files.

The top of the Media Browser will display the current folder and its parent folder. You can click the link to the parent folder to navigate up one level.

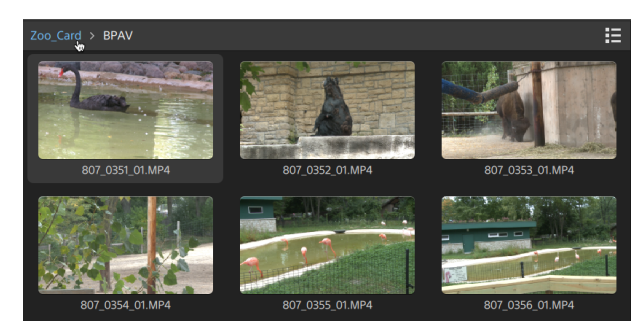

 $\Omega$  To navigate quickly, click the File button  $\Box$  at the bottom of the Media Browser and choose Go to location.

To add the current folder to the Favorite Folders list in the Places pane, click the File button  $\Box$  at the bottom of the Media Browser and choose Add to Favorites.

To remove a folder from the Favorite Folders list, select the folder in the Places pane and click the X button:

Documents

### Connect to a device via FTP

Click the Tools button in the Places pane and choose Add remote server to specify a server's connection settings.

To disconnect from a server, select the server in the Places pane and click the  $\bullet$  button.

To reconnect to a server, click the server in the Remote Devices list.

To remove a remote server from the Remote Devices list, select it and then click the Tools button in the Places pane and choose Remove remote server.

### Displaying files in a list or thumbnail mode

Click the button to toggle thumbnail  $\mathbb H$  and list  $\mathbb H$  mode.

In thumbnail mode ( $\frac{1}{n+1}$ ), the Media Browser displays thumbnail images and file names.

In list mode (  $^{\sharp=}$  ), you can click the headings in the Media Browser to sort the file list by various attributes. Click the heading again to sort in ascending or descending order. An arrow is displayed to indicate the current sorting method:

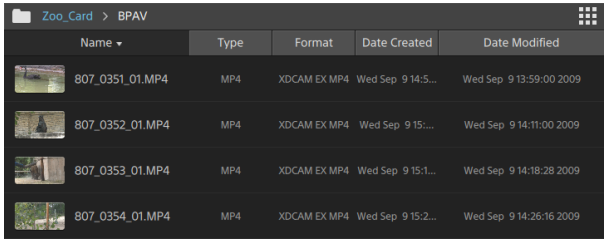

### Searching for clips

- 1. Select the folder you want to search. Subfolders will be included in your search.
- 2. Click the Search button  $\mathbb Q$  to display the Search bar at the top of the Media Browser.
- 3. Type your search terms in the Search bar. The Media Browser displays all clips in the selected folder that contain your search terms in the file name or Summary metadata.

 $\frac{1}{3}$  Select a clip and click Go to folder to navigate to a clip's folder.

Click the Close button  $\infty$  to close the Search bar and clear the search results from the Media Browser.

Select a different folder to clear your search terms and start a new search in the selected folder.

### Selecting files

- Click a file to select it.
- Hold Shift and click the first and last file you want to select to select a range of files.
- Hold Ctrl (Windows) or Command (macOS) to select multiple files.

Click the Select button  $\blacksquare$  to select multiple files without using keyboard modifiers.

### Copying files

Copying media allows you to import clips from cameras or decks to your computer, to another camera or deck, or to a centralized storage device. For more information, see ["Copying](#page-74-0) clips" on page 75.

#### Renaming files

- 1. Select a file.
- 2. Click the File button  $\Box$  at the bottom of the Media Browser, choose Rename, and type a new name in the edit box.
- You can also press F2 to rename the selected file.

Renaming is not available for proxy clips or clips that are part of an AVCHD folder structure.

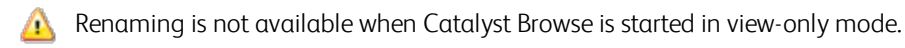

#### Deleting files

- 1. Select a file.
- 2. Click the File button  $\Box$  at the bottom of the Media Browser and choose Delete.
	- **Deleting files from an AVCHD folder structure is not supported.**
	- Deleting is not available when Catalyst Browse is started in view-only mode.

#### Showing source clips

- 1. Select a file.
- 2. Click the File button  $\Box$  at the bottom of the Media Browser and choose Show in Finder (macOS) or Show in Explorer (Windows) to view the source clip in its containing folder.

### Managing SxS and Professional Disc volumes

If you need to format an SxS card, please use the [Memory](https://www.sonycreativesoftware.com/memorymediautility) Media Utility.

If you need to format or finalize an XDCAM Professional Disc volume, please use the [XDCAM](https://www.sonycreativesoftware.com/xdcamdrive) Drive [Software.](https://www.sonycreativesoftware.com/xdcamdrive)

### <span id="page-15-0"></span>Supported video formats

Catalyst Browse supports reading the following video formats from volumes or as independent clips:

### XDCAM

#### SD format

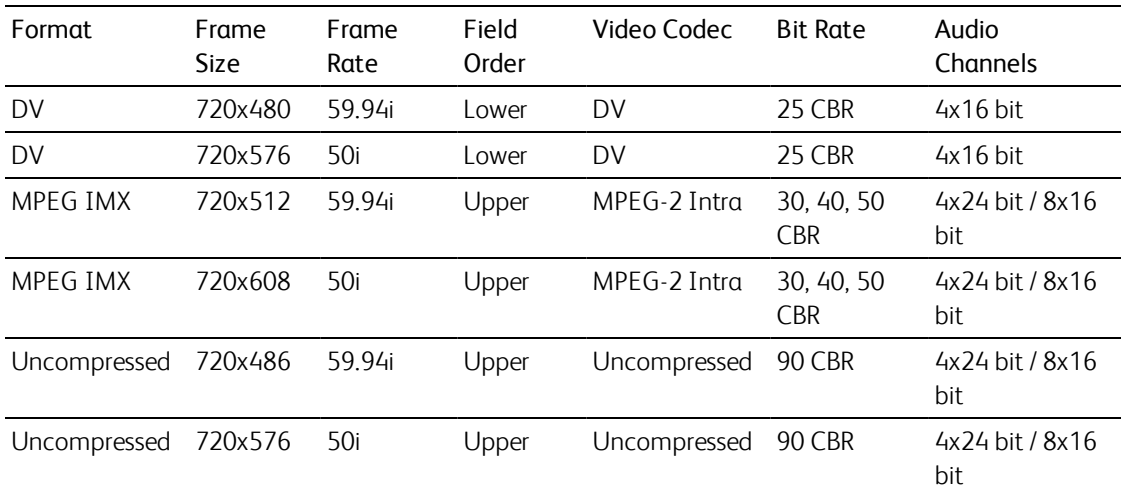

#### HD format

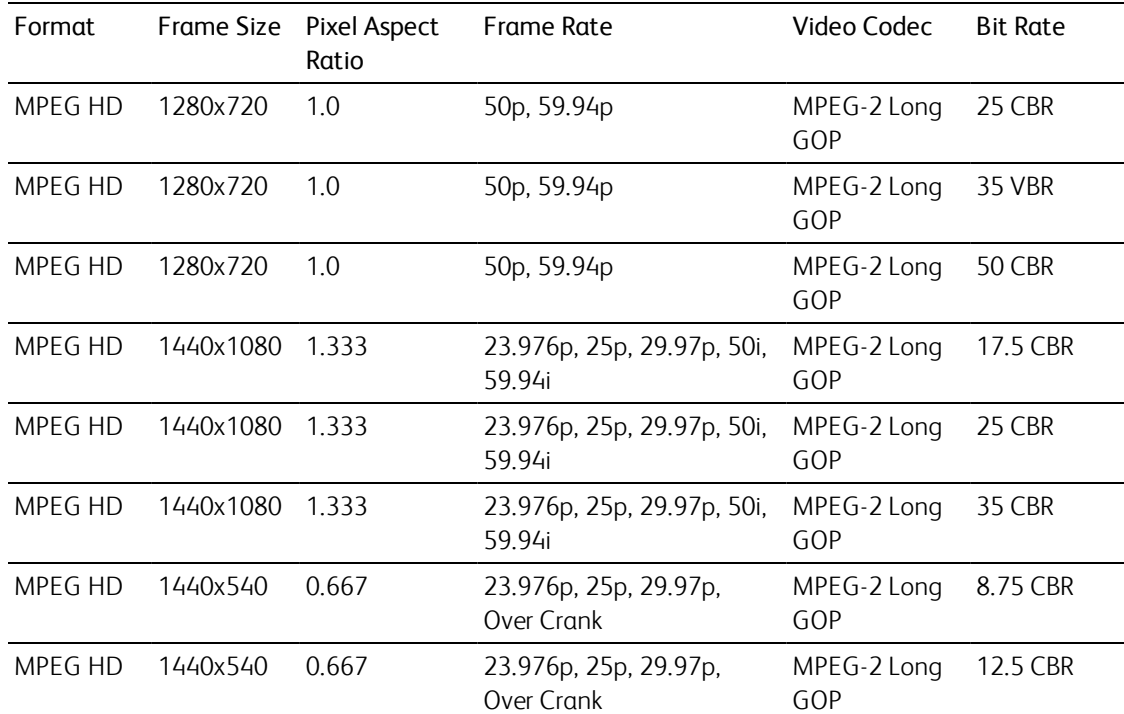

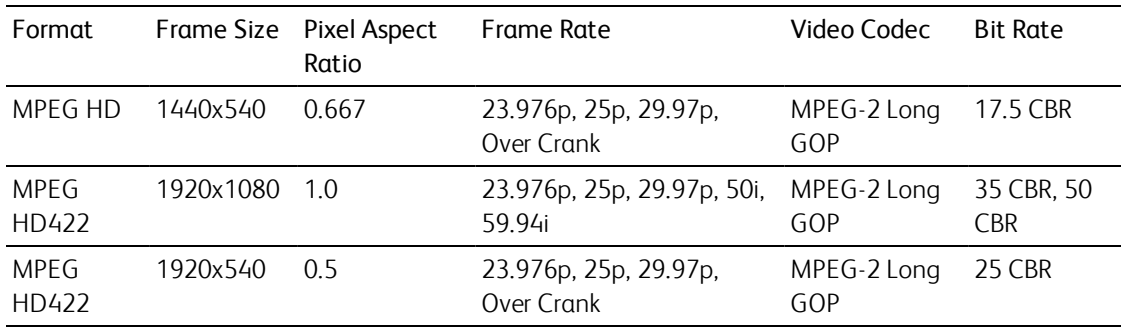

### XDCAM EX

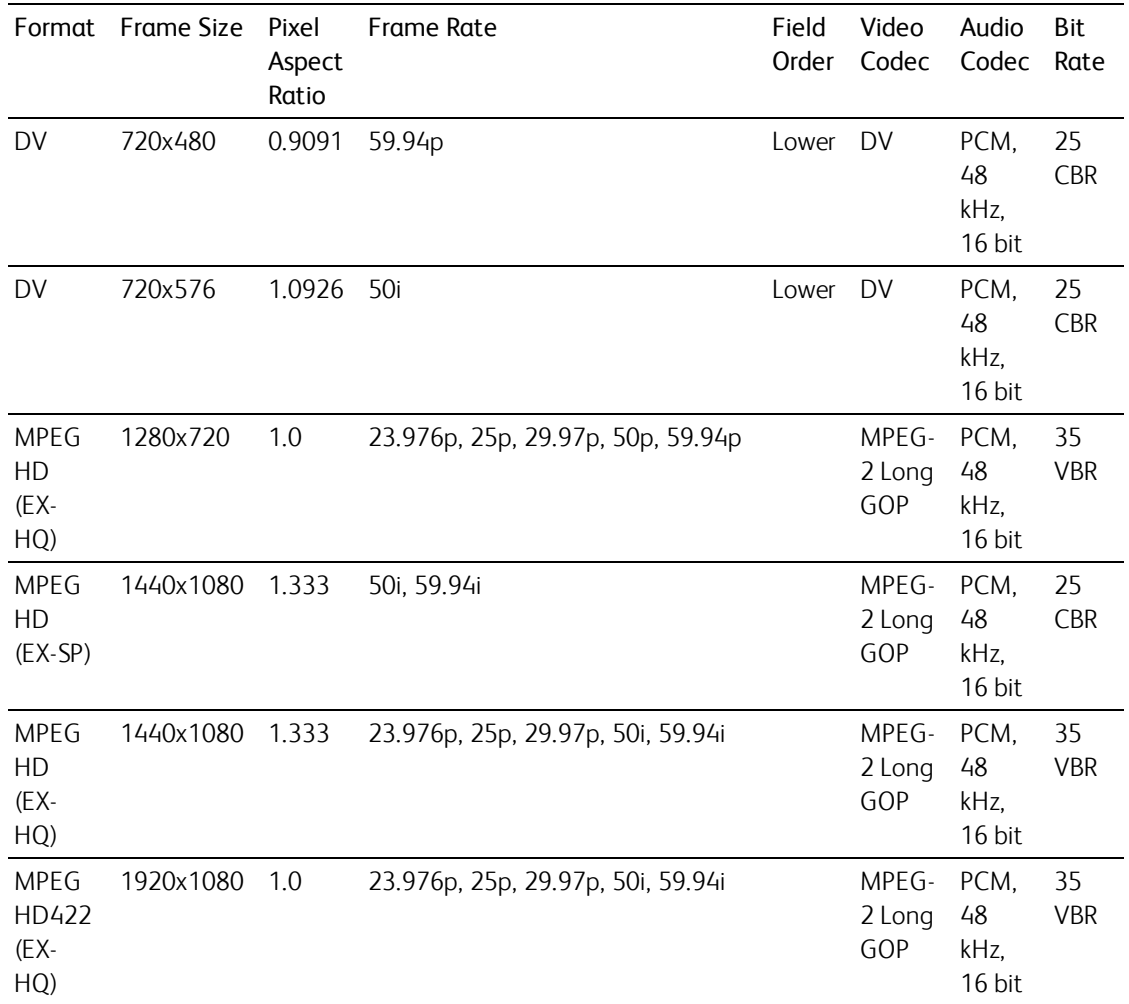

### XAVC Intra

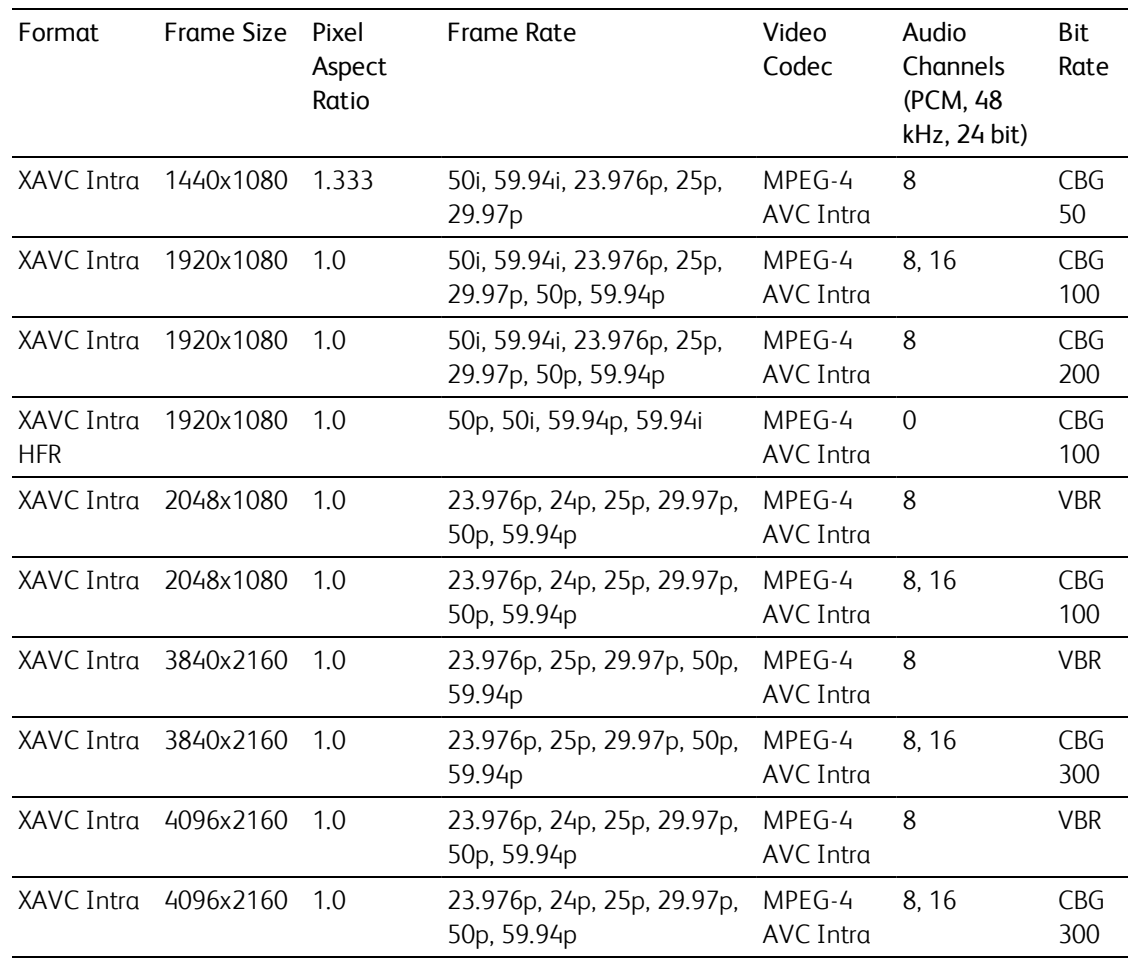

### XAVC Long-GOP

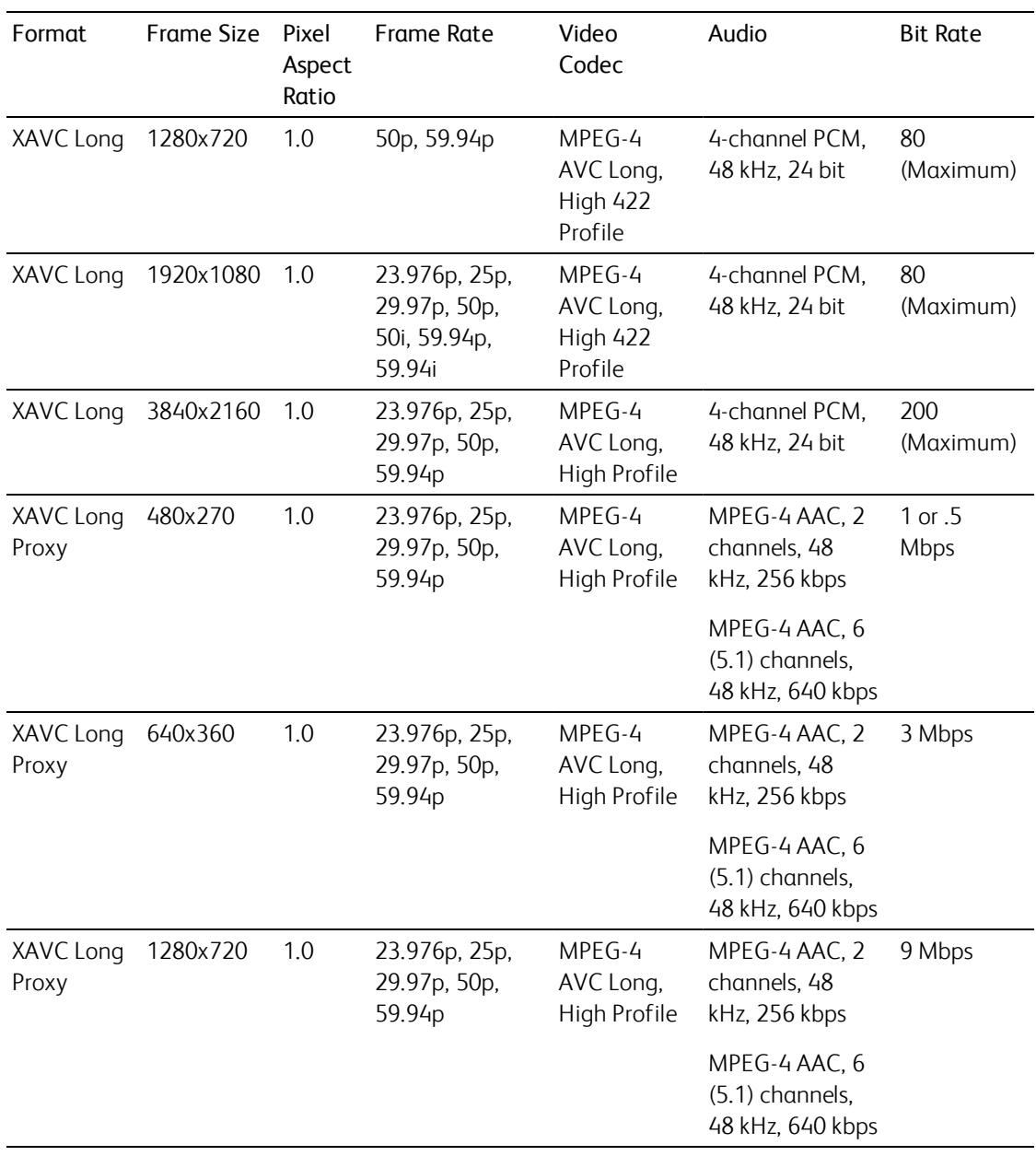

### XAVC S

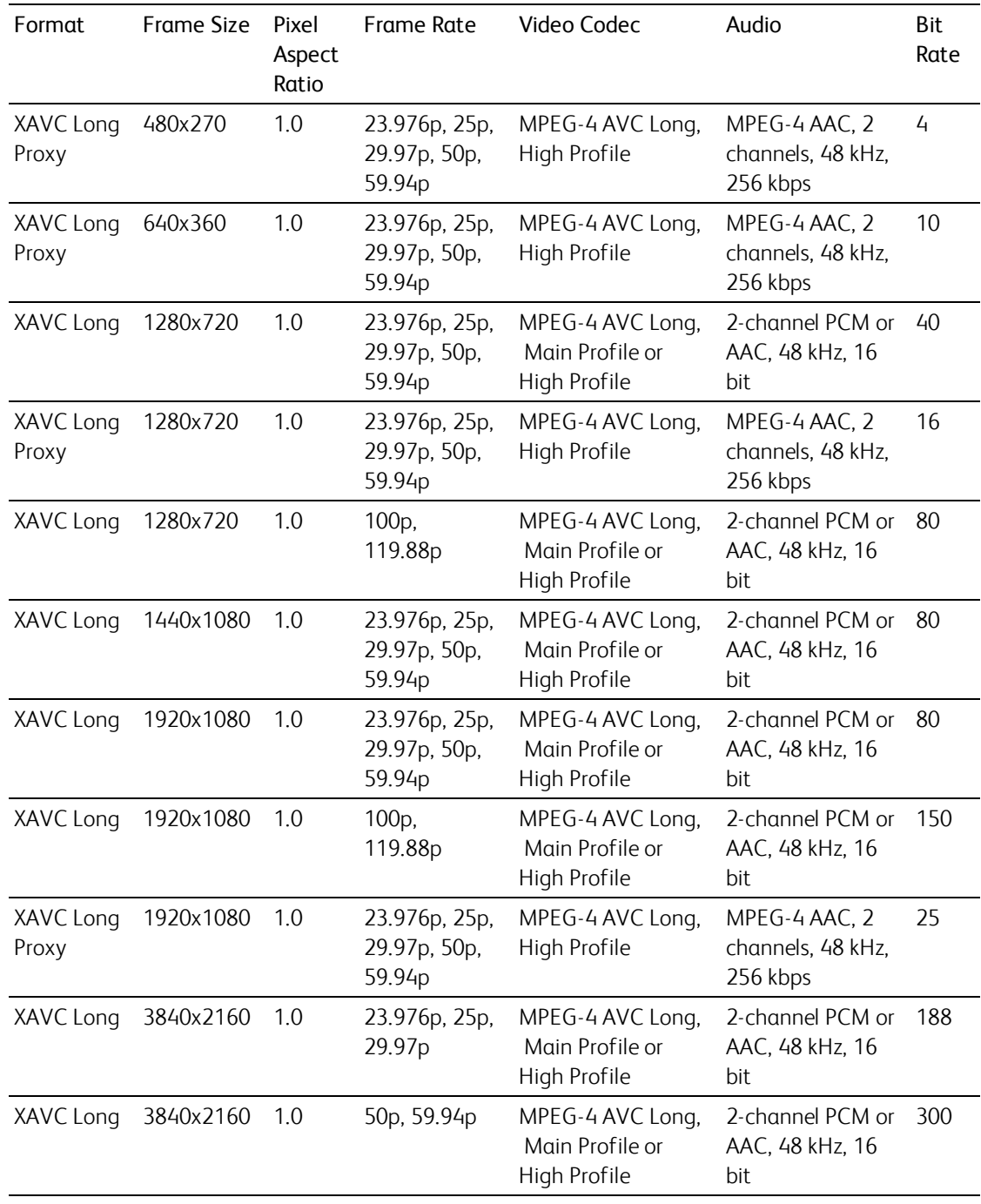

### XAVC Proxy

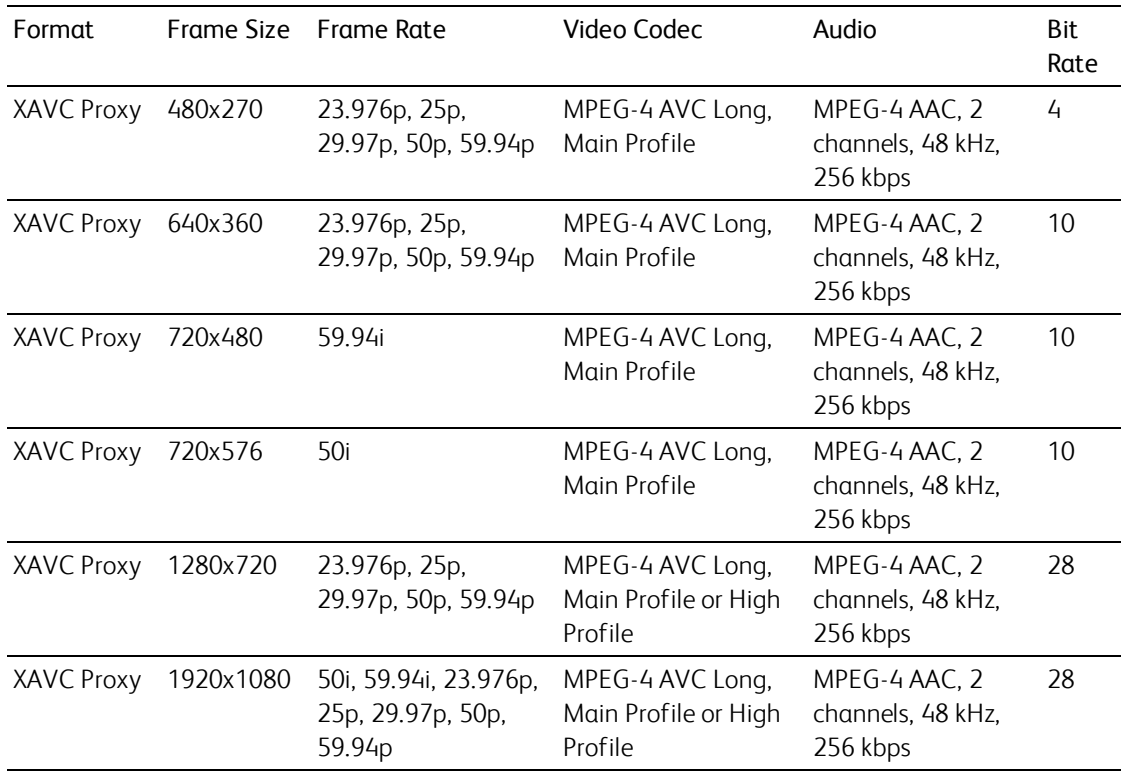

### X-OCN

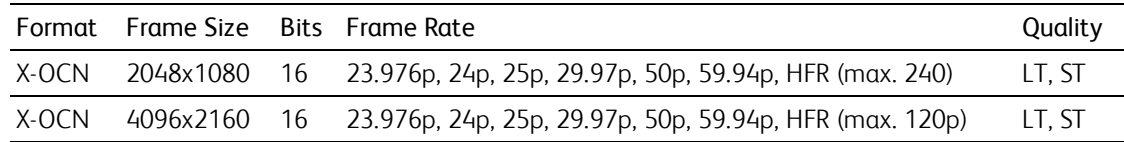

### RAW

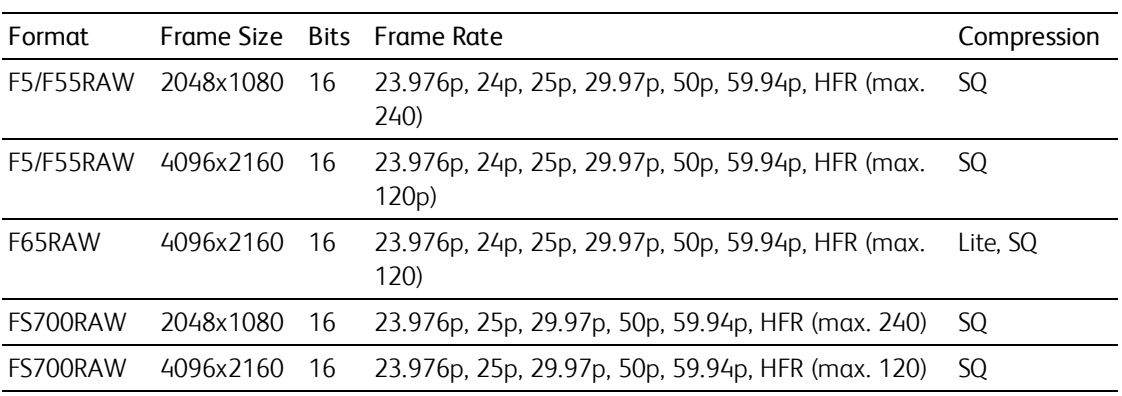

### HDCAM SR (SStP)

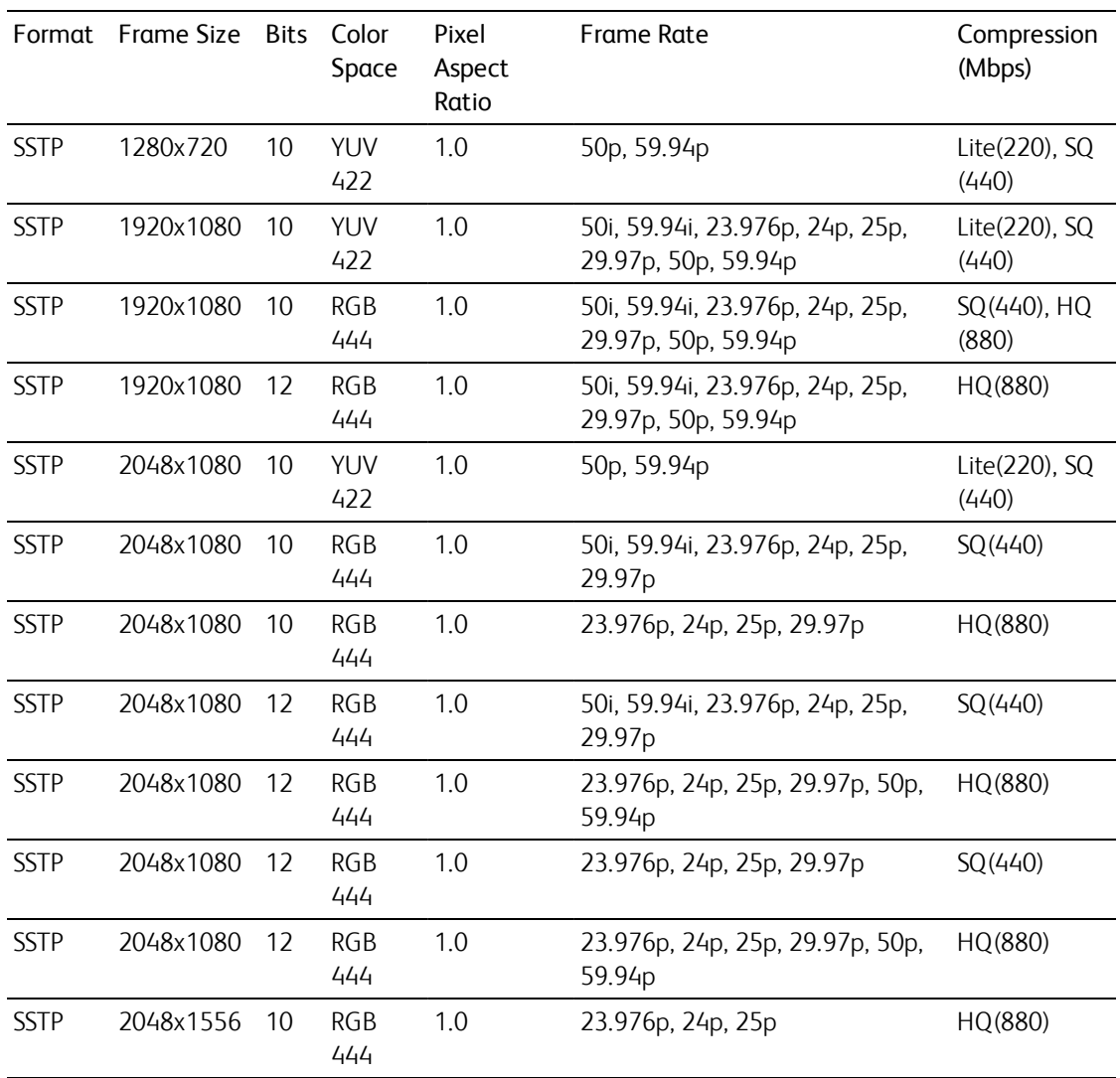

### NXCAM

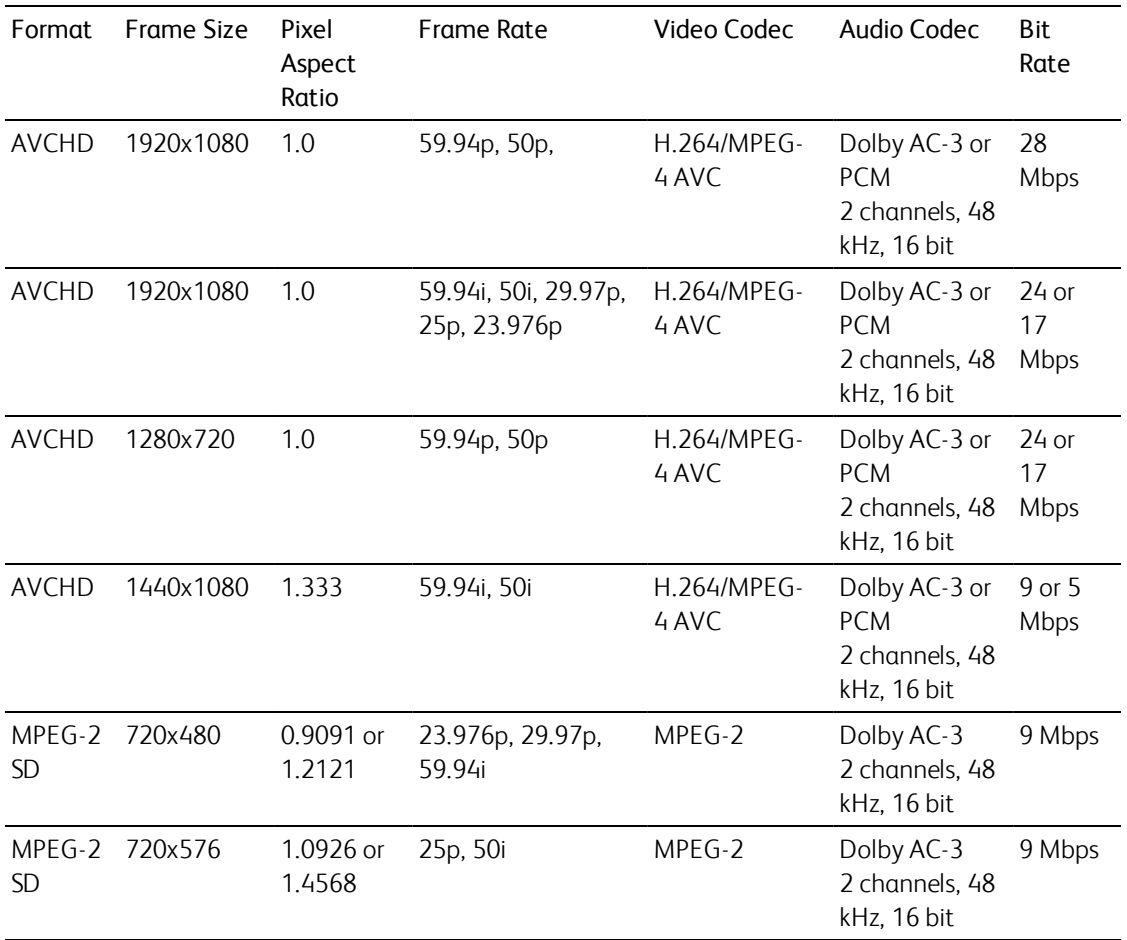

### AVC H.264/MPEG-4

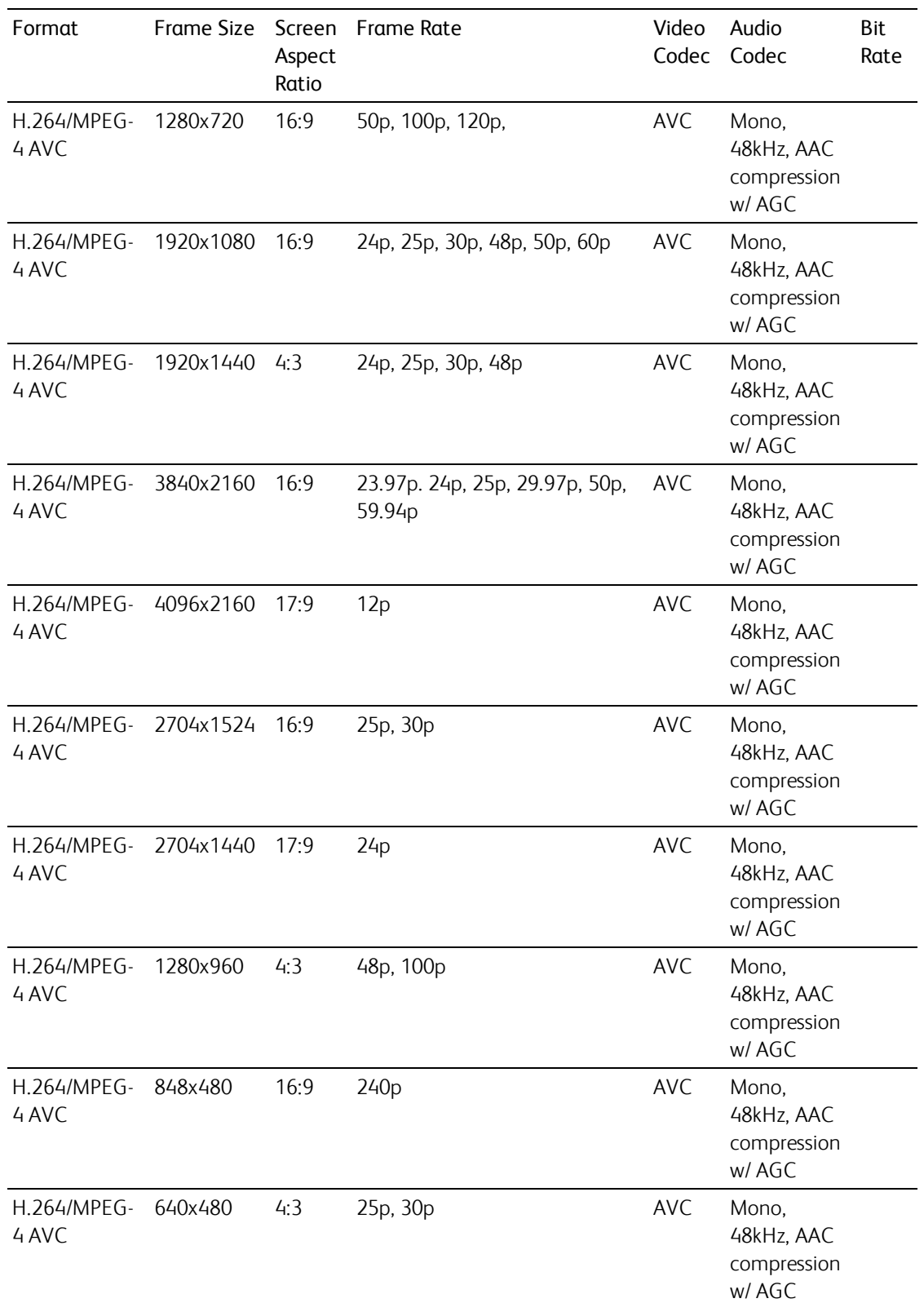

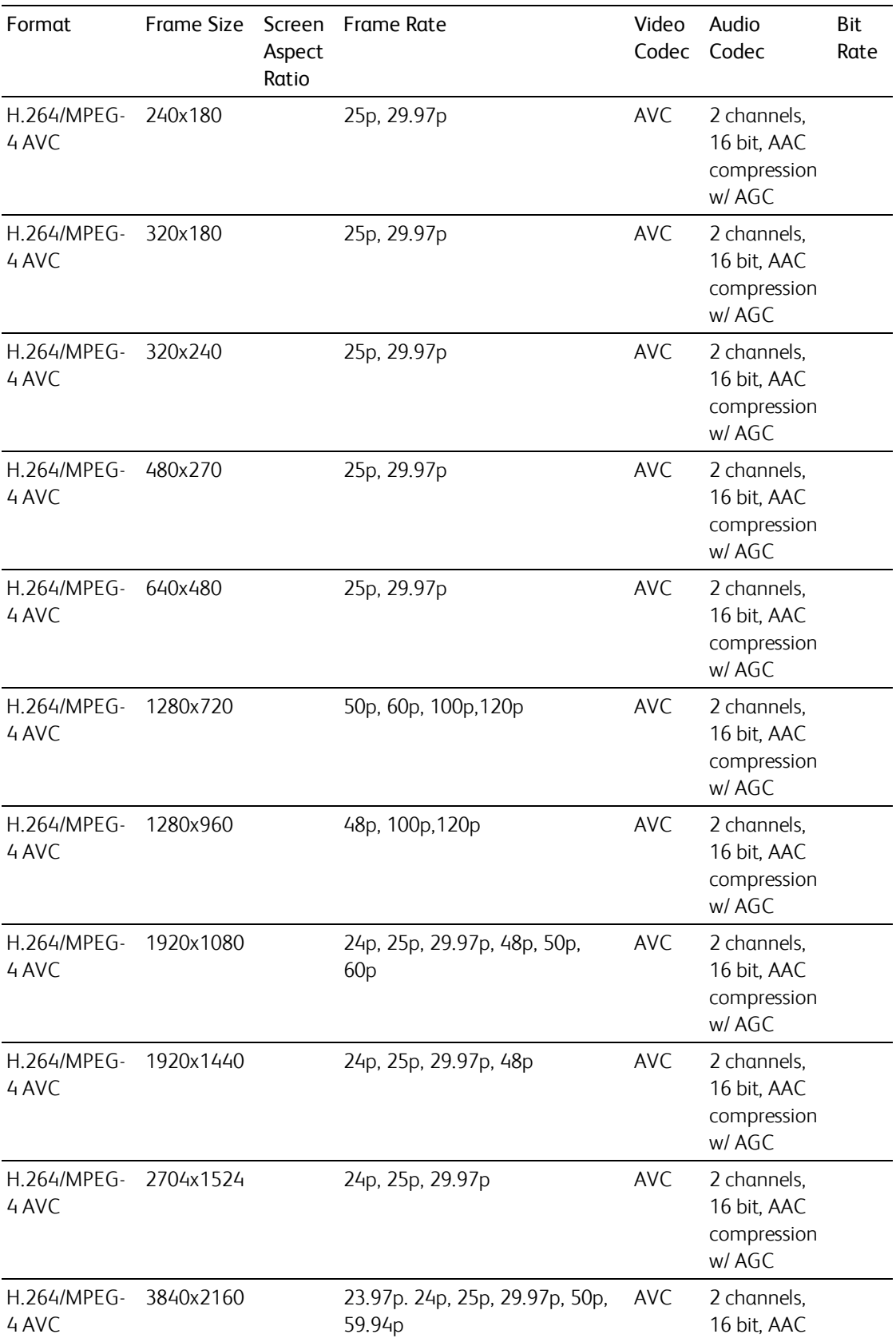

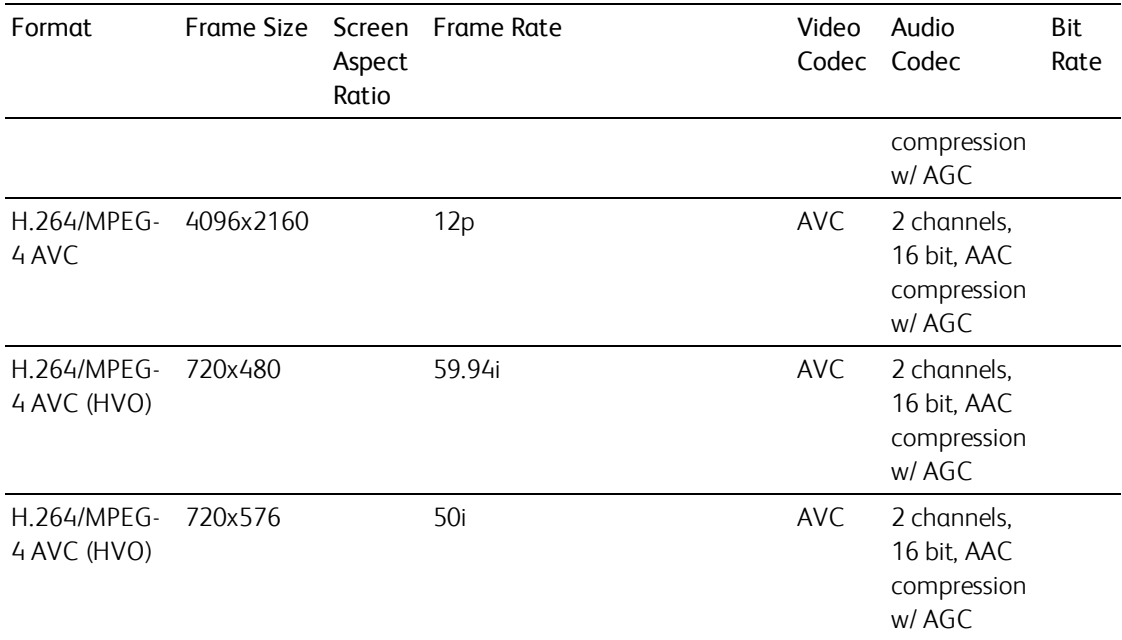

### AS-11 DPP MXF

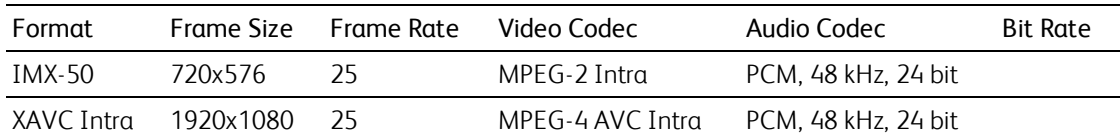

### Avid DNxHD®

Container: MXF

Audio Codec: PCM 44.1 kHz or 48 kHz, 16 bit or 24 bit

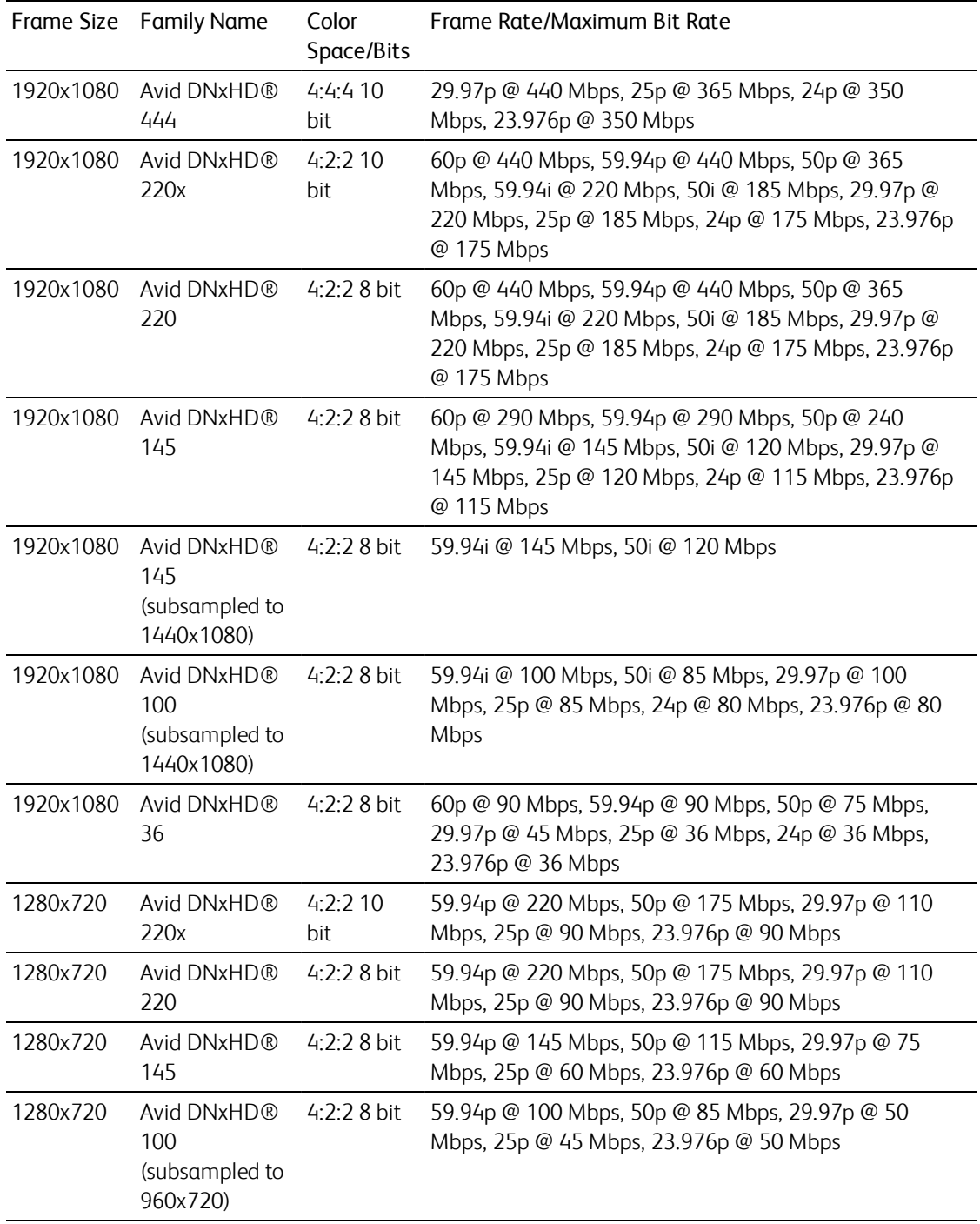

### Apple ProRes

Container: MOV

Audio Codec: PCM

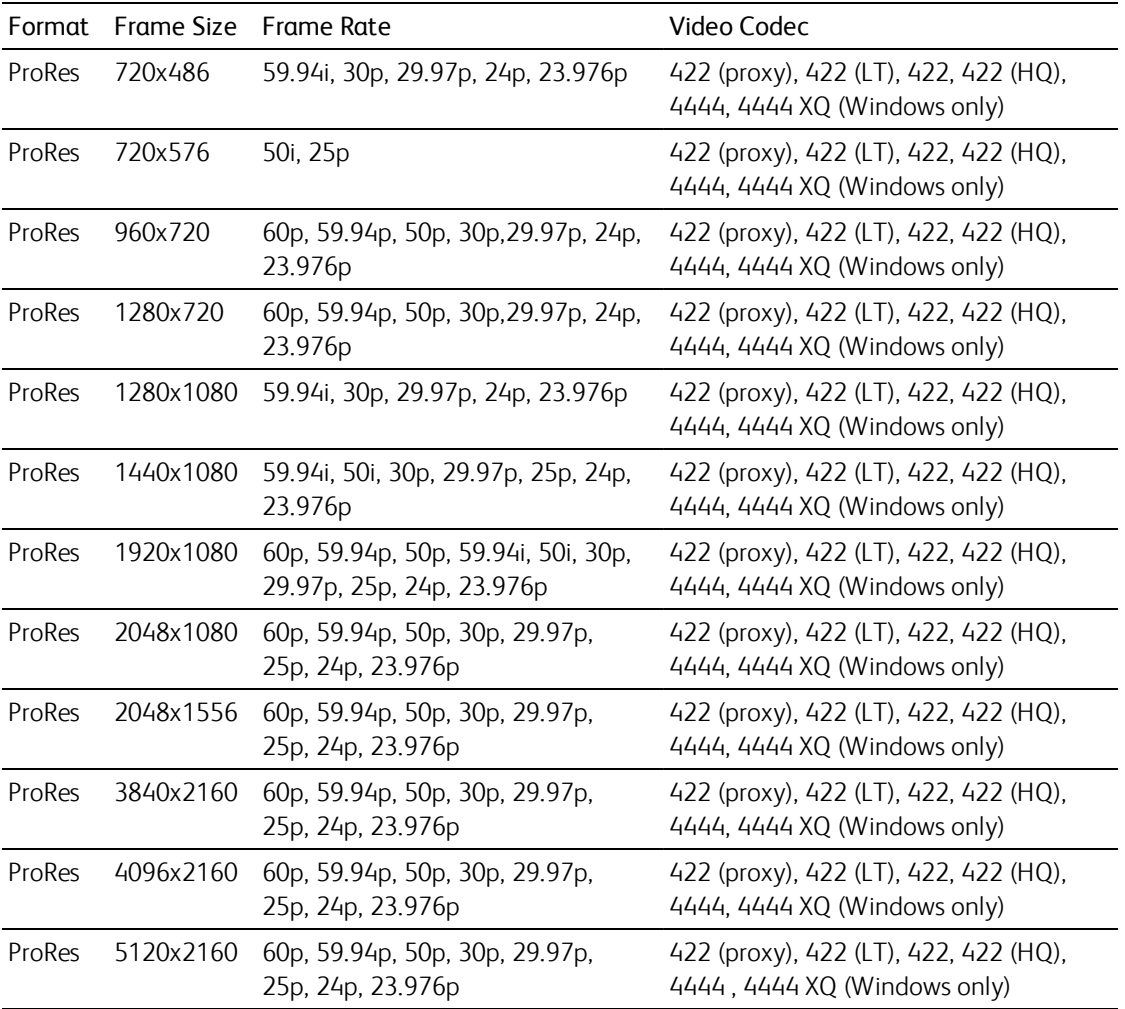

### HDV

Container: MPEG-2 Transport Stream (Windows), MOV (macOS)

Audio Codec: MPEG-1 Audio Layer-2 (Windows). 2 channels, 48 kHz, 16 bit

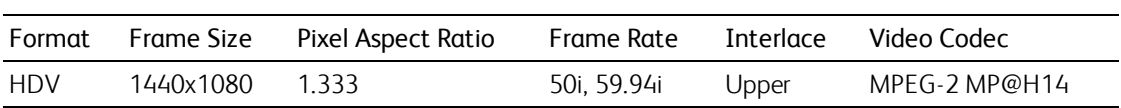

### DV

Container: AVI (Windows), MOV (macOS)

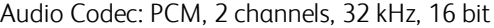

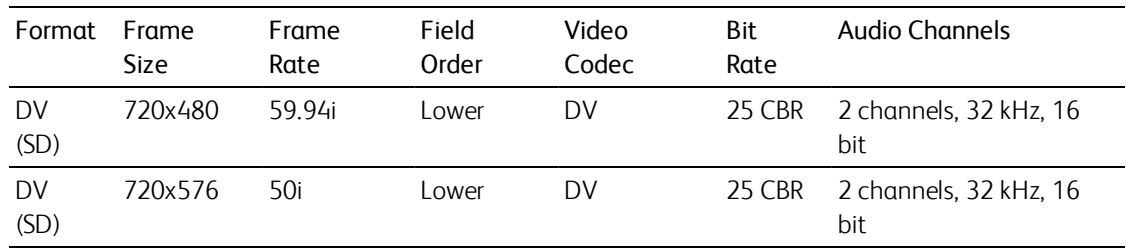

### <span id="page-28-0"></span>Supported video devices

Catalyst Browse supports the following video volumes and devices:

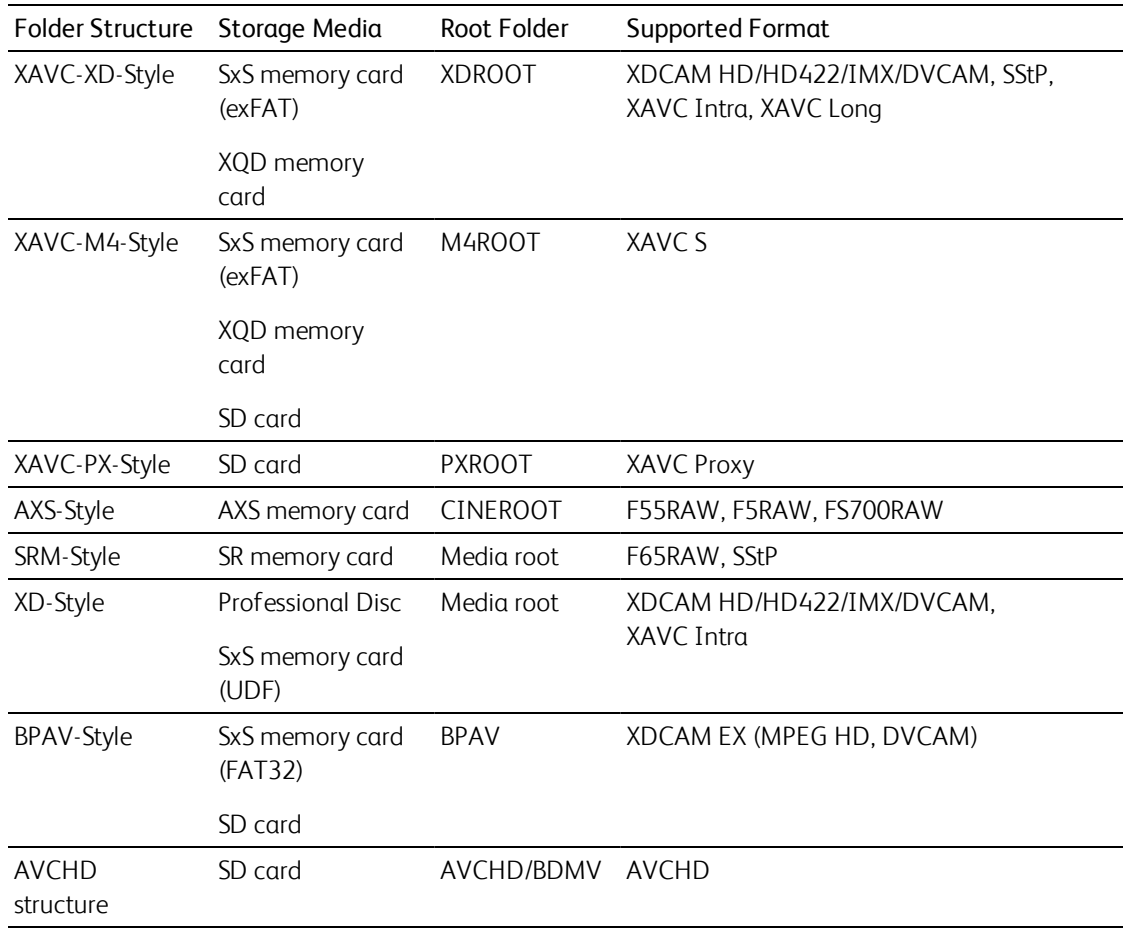

# Chapter 3

## <span id="page-30-0"></span>Playing media

When you double-click a file in Media Browser mode, the file is loaded in View mode, where you can preview the file, log mark in and mark out points, and apply color correction. For more information about using Media Browser mode, please see ["Finding](#page-10-0) media" on page 11.

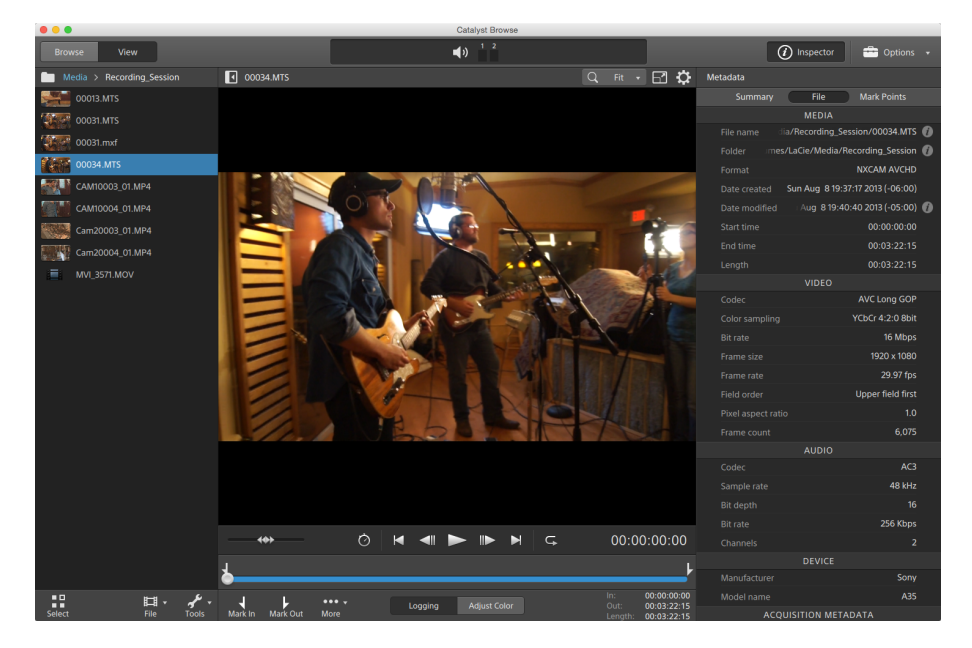

You can use the toolbar at the top of the pane to adjust and monitor audio levels, select audio channels for preview, scale the video preview, view metadata, and adjust clip settings.

You can use the transport toolbar below the video to choose the playback mode, scrub the video, and control playback.

### <span id="page-31-0"></span>Previewing video

When you double-click a file in Media Browser mode, the file is loaded in View mode, where you can preview the file, log mark in and mark out points, and apply color correction. For more information about using Media Browser mode, please see ["Finding](#page-10-0) media" on page 11.

You can also choose to display the video preview in a secondary window that you can position anywhere on your screen or on a secondary display. For more information, see "Editing [Catalyst](#page-82-0) Browse options" on page [83.](#page-82-0)

If you have multiple clips selected in the Media Browser on the left side of the window, the selected clips will play sequentially in the order they are displayed. The file name of the current file will be displayed above the video preview, and a vertical line in the timeline indicates where each selected clip begins:

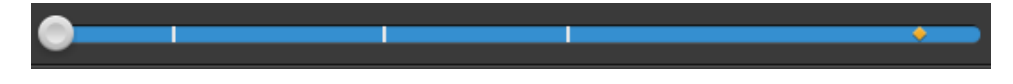

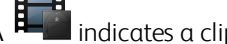

indicates a clip from an Optical Disc Archive volume.

An  $\bullet$  on a thumbnail indicates that a clip spans multiple discs on an Optical Disc Archive volume. When you play a clip that spans discs, an indicator is displayed in the timeline to identify the point where the clip switches discs:

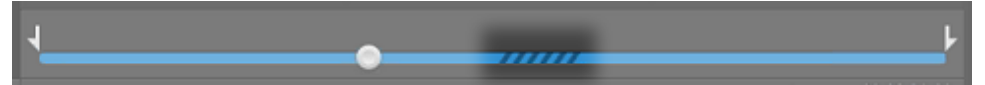

Enable the Preview using proxy clips switch in Options if you want to use proxy clips for playback if they are available. During playback, a Proxy indicator is displayed above the video preview. For more information, see "Editing [Catalyst](#page-82-0) Browse options" on page 83.

Click the Play button to start playing the current video. Playback will start from the playback position indicator and continue until the Mark Out position or the end of the file.

You can click the trackbar below the transport controls to set the play position indicator:

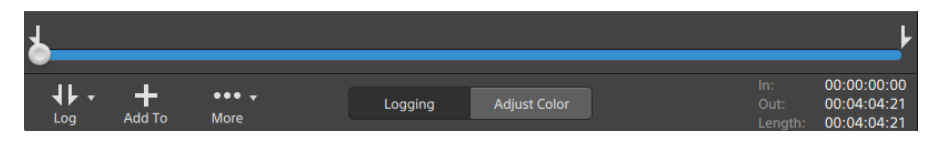

For information about flipping the video, enabling anamorphic stretching, and displaying safe zone and mask guides, please see "Editing clip [settings"](#page-38-0) on page 39.

#### Scaling the video preview

Click the magnifying glass to adjust the size of the video preview.

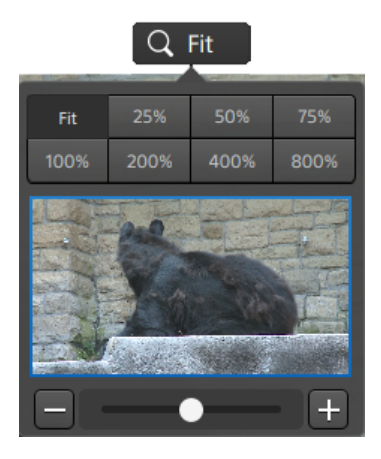

- Click Fit to scale the video to fill the Video pane.
- <sup>n</sup> Click a preset to scale the video to a predefined magnification level.

When the level is below 100%, you can drag the blue rectangle to pan and adjust the visible portion of the frame.

- n Drag the slider or click the  $\Box$  and  $\Box$  buttons to choose a custom zoom level.
- Click the thumbnail and roll your mouse wheel to zoom in or out.

#### Toggling full-screen playback

RЯ

Click  $\mathbb K$  is to display the Video pane in full-screen mode. Press Esc or click the Close button to exit fullscreen mode.

#### Adjusting playback settings

Click the Playback Settings button to the left of the transport controls to display the Playback Settings controls.

#### Speed/Quality

Select Speed if you want decoding to be optimized to preserve the frame rate.

Select Quality if you want decoding to be optimized to preserve video quality.

#### Real Time/All Frames

Select Real Time if you want to play the clip using its source frame rate. Audio is played at its recorded rate, and video frames are skipped if necessary to preserve the playback rate.

Select All Frames if you want to ensure that all video frames are played. The frame rate may be reduced if needed to ensure all frames are played. Audio is unavailable in this mode.

- Real Time/Speed:  $\circledcirc$
- Real Time/Quality:  $\overline{\circ}^*$
- All Frames/Speed:
- All Frames/Quality:  $\overline{\mathbb{F}}^{\dagger}$

### Using the transport controls

The transport controls below the video preview allow you to control playback:

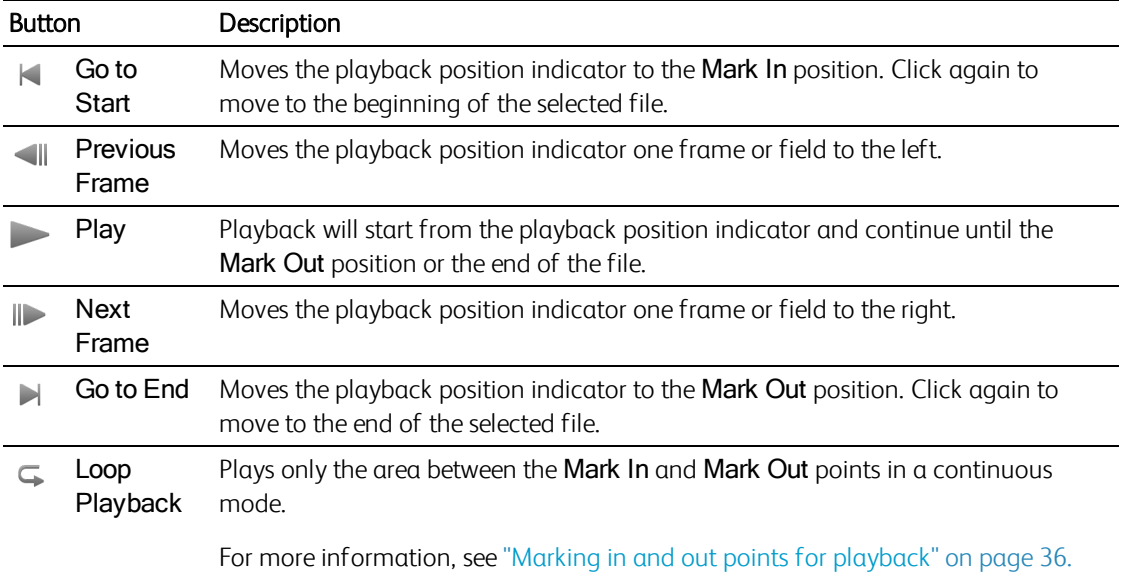

### <span id="page-34-0"></span>Navigating the timeline

After you open a file in View mode, drag the shuttle control to seek forward or backward from the play position indicator to find an edit point. As you drag toward the ends of the shuttle control, playback speed increases. Release the shuttle control to stop playback:

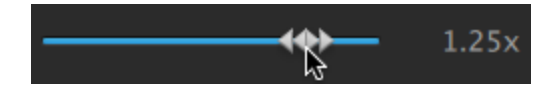

You can also press the J, K, or L keys to use the keyboard as a shuttle control.

Press and hold K while pressing J or L to emulate a shuttle knob mode. Press K+J to scrub left or K+L to ⊻ scrub right.

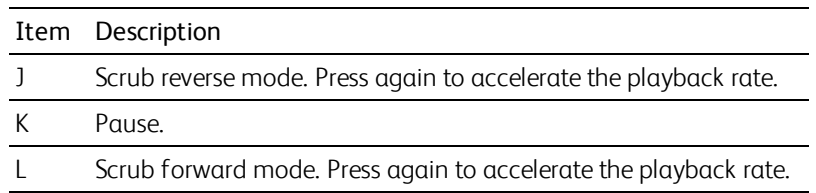

### <span id="page-35-0"></span>Marking in and out points for playback

If you want to play only a portion of a video, you can select the portion of the video you want to play.

- 1. Click the Media Browser button at the top of the Catalyst Browse window to view the Media Browser.
- 2. Double-click a file in Media Browser mode to load it in View mode.
	- You can also use the Preview pane in Media Browser mode to adjust mark points.
- 3. Click the Logging button at the bottom of the Catalyst Browse window.
- 4. Click the trackbar below the transport controls to set the play position indicator:

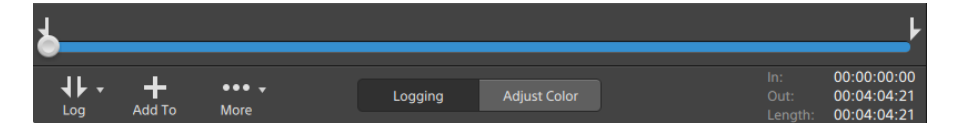

If the current clip contains discontinuous timecode, an indicator is displayed in the timeline to identify the discontinuity:

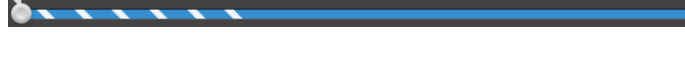

- 5. Click the Mark In button.
- 6. Click the trackbar below the transport controls to set the play position indicator.
- 7. Click the Mark Out button.

When you click the Play  $\triangleright$  button, playback will start from the playback position indicator and continue until the Mark Out position or the end of the file.

If you want to play the Mark In/Mark Out region in a continuous loop, select the Loop Playback button  $\mathbb{G}$ .

You can quickly log mark in/out points by clicking the In, Out, and Length boxes at the bottom of the Catalyst Browse window and typing new timecode values. (Not available for MXF proxyonly clips with embedded timecode.)

Type new values in the Mark in and Mark out boxes on the Summary tab in the Inspector to edit the clip's mark in and mark out points. (Not available for MXF proxy-only clips with embedded timecode.) For more information, see "Viewing and editing [metadata"](#page-40-1) on page 41.

You can adjust mark in/out points by dragging the indicators above the trackbar.

To reset mark in/out points, click the More button and choose Reset mark in/out points.

If the current file contains essence marks, they will be displayed on the timeline as diamonds  $\bullet$ . Essence marks are displayed in the Mark Points tab in metadata mode. For more information, see "Viewing and editing [metadata"](#page-40-1) on page 41.
## Creating a snapshot of a frame

If you want to create a snapshot of the current frame, click the More button and choose Copy snapshot to clipboard or Save snapshot.

#### Copying a frame to the clipboard

- 1. Click the Media Browser button at the top of the Catalyst Browse window to view the Media Browser.
- 2. Double-click a file in Media Browser mode to load it in View mode.
- 3. Click the Logging button at the bottom of the Catalyst Browse window.

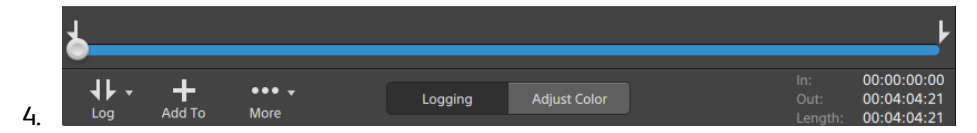

- 5. Click the More button and choose Copy snapshot to clipboard.
	- Press Ctrl+C (Windows) or ⌘-C (macOS).

The current frame is copied to the clipboard at its current resolution. For example, if you want to copy a full-resolution frame, set your zoom level to 100%. You can change the size of the image using the magnifying glass button above the video preview. For more information, see ["Previewing](#page-31-0) [video"](#page-31-0) on page 32.

#### Saving a frame to a file

- 1. Click the Media Browser button at the top of the Catalyst Browse window to view the Media Browser.
- 2. Double-click a file in Media Browser mode to load it in View mode.
- 3. Click the trackbar below the transport controls to set the play position indicator:

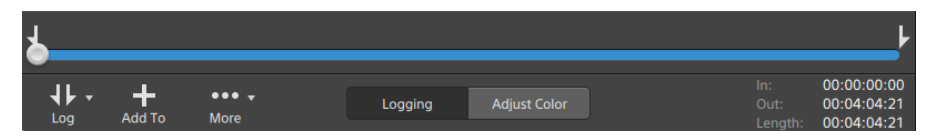

- 4. Click the More button and choose Save snapshot.
	- Press Shift+S.

The current frame is saved at its current resolution. For example, if you want to save a full-resolution frame, set your zoom level to 100%.

You can change the size of the image using the magnifying glass button above the video preview. For more information, see ["Previewing](#page-31-0) video" on page 32.

You can save the location and format used for saving the file in Options. For more information, see "Editing [Catalyst](#page-82-0) Browse options" on page 83.

## Adjusting and monitoring audio levels

Click the speaker in the activity pane at the top of the Catalyst Browse window to display audio controls.

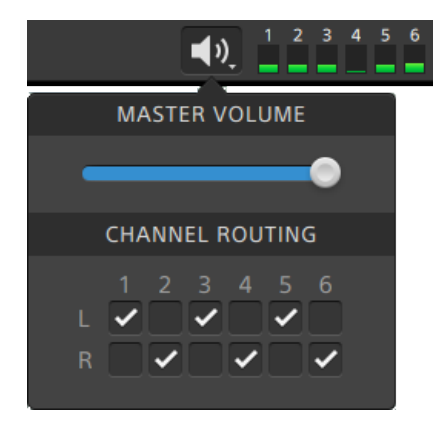

Drag the Master Volume fader to increase or decrease audio levels. During preview, the meters allow you to monitor the level of each audio channel.

If you want to choose which audio channels will be played, you can use the Channel Routing check boxes. In the example above, the 1st, 3rd, and 5th channels are played through the left speaker and the 2nd, 4th, and 6th channels are played through the right speaker.

Catalyst Browse supports only stereo output devices.  $\overline{\mathscr{I}}$ 

## Editing clip settings

Click the  $\stackrel{\leftrightarrow}{\leftrightarrow}$  button to edit clip playback settings.

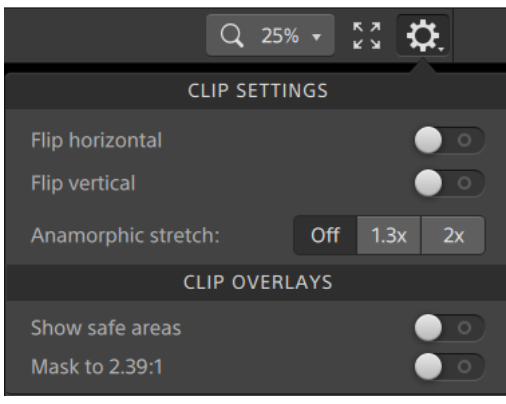

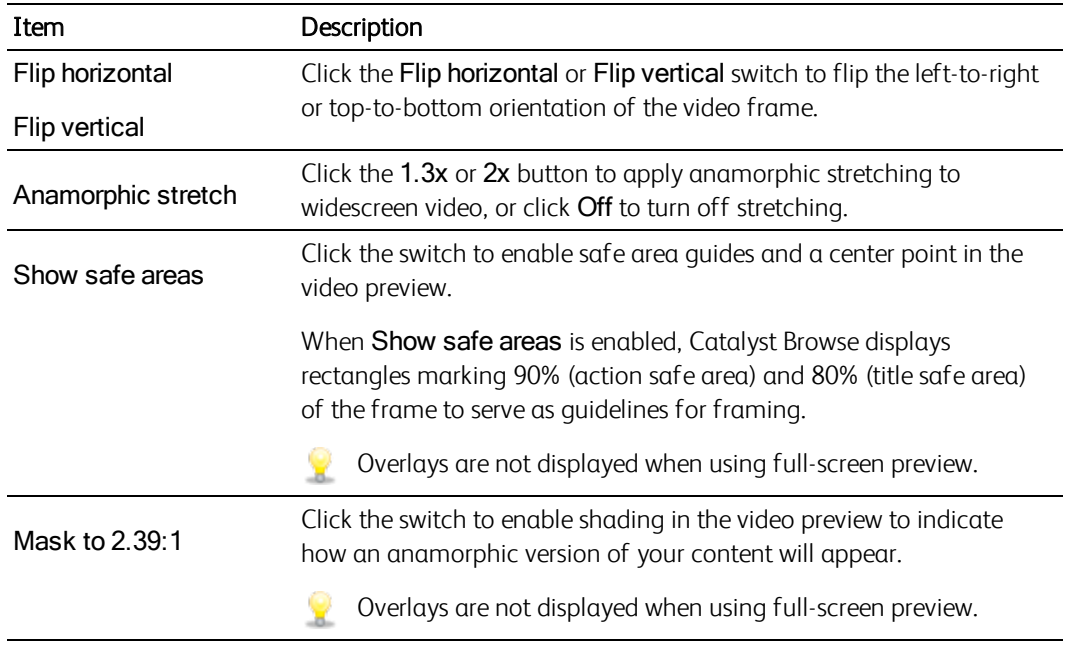

# Chapter 4

## Working with clips

## <span id="page-40-0"></span>Viewing and editing metadata

When you're in Media Browser or View mode, click the **Inspector** button  $\ddot{\bm{v}}$  in the toolbar to display metadata for the currently selected file in the Inspector pane.

Click the Summary tab to view summary information associated with the file.

Click the File tab to view details about the source media and its metadata, including GPS information (if present).

Click the Mark Points tab to view essence marks embedded in the file.

If the current file contains essence marks, they will be displayed on the timeline as a diamond  $\bullet$ .

If the current clip contains discontinuous timecode, an indicator is displayed in the timeline to identify the discontinuity:

- When a clip list is selected in Browse mode, the Metadata pane displays additional information about the currently selected clip list. When a clip list is open in View (Clip List or Clip) mode, the Metadata pane displays information about the selected subclip. For more information, see ["Working](#page-41-0) with clip lists" on [page](#page-41-0) 42.
- **A** Editing metadata is not available when Catalyst Browse is started in view-only mode.
- When you edit the metadata for a proxy file, the metadata for the full-resolution clip is updated when you copy the proxy clip back to the device. For more information, see [" Copying](#page-13-0) files " on page 14.

#### Editing mark in/out points

Click the Summary tab.

Type new values in the Mark in and Mark out boxes to edit the clip's mark in and mark out points. For more information, see "Marking in and out points for [playback"](#page-35-0) on page 36.

#### Editing summary metadata

1. Click the Summary tab.

Click the Unlock button  $\blacksquare$  to enable editing summary information for the selected files.

2. Edit the Status, Title, Creator, and Description settings as needed.

When editing metadata for multiple selected files, (multiple values) is displayed if the files' metadata does not match. Editing the value will replace the metadata for all selected files.

- 3. Click Save  $\blacksquare$  to save the edited metadata values, or click Revert  $\blacksquare$  to discard your edits.
	- Not all media formats support summary metadata.

#### Editing essence marks

- 1. Select a clip to display its metadata.
- 2. Click the Mark Points tab.
- 3. Click an essence mark's label or timecode value to type a new value.

A Adding and editing essence marks is supported only for XDCAM MXF clips and requires write access to the volume.

#### Adding a mark point

- 1. Select a clip to display its metadata.
- 2. Click the Mark Points tab.
- 3. Click the trackbar below the video preview to set the cursor position where you want to add a mark point(or click the timecode display to move the cursor to a specific location).
- 4. Click the Add Point button or press E.

#### Deleting a mark point

- 1. Select a clip to display its metadata.
- 2. Click the Mark Points tab.
- 3. Click an essence mark's label or timecode to select it.
- 4. Click the Delete button  $\bullet$ .

### <span id="page-41-0"></span>Working with clip lists

You can create and edit clip lists for the following media types:

- XDCAM media in an XD root folder **XAVC**
- XAVC media in an XD root folder **XAVC**
- RAW media in an AxS folder  $\sqrt{\frac{AXS}{AXS}}$

A clip list is a PD-EDL (.smi) file that allows you to create a video project that is comprised of multiple, shorter video clips.

Clip lists are a helpful part of a proxy workflow when working with limited bandwidth: copy the proxy clips to your computer, create a clip list using the proxy clips, and then copy the clip list back to the camera or deck. The deck will then play the clip list using your full-resolution source.

工 When viewing a clip list,  $\bigcirc$  indicates spanned clips from the same volume, and  $\bigcirc$  indicates spanned clips from different volumes.

#### Creating a clip list

- 1. Click the Media Browser button at the top of the Catalyst Browse window to view the Media Browser.
- 2. Navigate to the root folder  $\frac{X_{\text{AVC}}}{X_{\text{AVC}}}$  or  $\frac{X_{\text{AXC}}}{X_{\text{AVC}}}$  that contains the clips you want to use.
- 3. Select the files you want to include in your clip list. You can hold Shift or Control (Windows) /  $\mathcal{H}$ (macOS) to select multiple files.
- 4. Click the Tools button at the bottom of the Catalyst Browse window and choose New clip list from selection from the menu.
	- If you want create a clip list without choosing clips, click the Tools button at the bottom of the Catalyst Browse window and choose New empty clip list from the menu.
- 5. Type a name for the new clip list and click OK.
- 6. Catalyst Browse loads your new clip list in View mode.

#### Opening a clip list

- 1. Click the Media Browser button at the top of the Catalyst Browse window to view the Media Browser.
- 2. Navigate to the root folder  $\frac{XAVC}{XAVC}$  or  $\frac{AXS}{Y}$  that contains the clip list you want to open.
- 3. Double-click the clip list (.smi file) to open it.

#### Rearranging clips

In Clip List mode, you can add, remove, and arrange clips in the clip list. Click the Clip List button at the bottom of the Catalyst Browse window to switch to Clip List mode.

You can drag clips within the clip list to rearrange them. Drag a clip and drop it to a new position on the clip list to change its position.

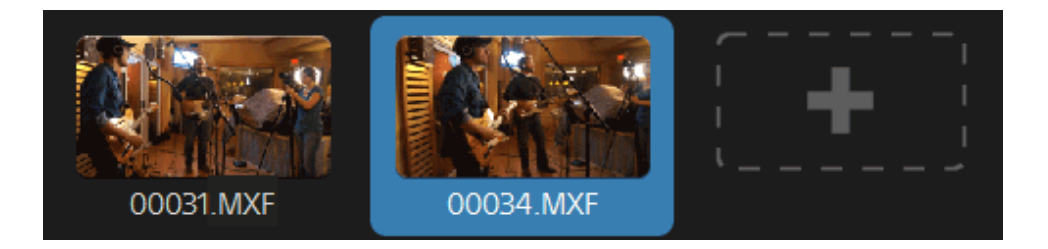

#### Adding clips

In Clip List mode, you can add, remove, and arrange clips in the clip list. Click the Clip List button at the bottom of the Catalyst Browse window to switch to Clip List mode.

You can only add clips from the folder where the clip list (.smi) file is saved.  $\overline{\mathscr{I}}$ 

Click the add button at the end of the clip list to display a media browser, where you can select additional clips for your clip list.

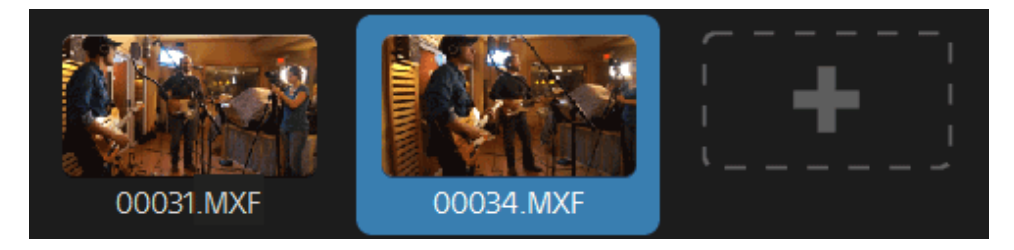

You can click the Add button at the bottom of the Catalyst Browse window when you're in Clip List mode.

When you add a clip, a vertical line is added to the timeline to indicate where each clip begins:

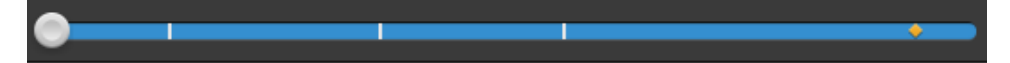

#### Removing clips

In Clip List mode, you can add, remove, and arrange clips in the clip list. Click the Clip List button at the bottom of the Catalyst Browse window to switch to Clip List mode.

Select a clip and click the Remove button  $\Box$  at the bottom of the Catalyst Browse window.

#### Editing clips

In Clip mode, you can log mark in and out points for your clips.

You cannot add, delete or rearrange clips in Clip mode. Use Clip List mode for clip list editing.  $\overline{\mathscr{I}}$ 

- 1. Open the clip list you want to edit.
- 2. Click the Clip button at the bottom of the Catalyst Browse window to switch to Clip mode.

You can also double-click a clip in Clip List mode to switch to Clip mode. ¥.

- 3. Select the clip you want to edit.
- 4. Use the Mark In and Mark Out buttons to adjust the mark in and out points for the selected clip. For more information, see "Marking in and out points for [playback"](#page-35-0) on page 36.

#### Viewing metadata for clip lists

When you're in Media Browser or View mode, click the **Inspector** button  $\hat{U}$  in the toolbar to display metadata in the Inspector pane.

In Browse mode, the Metadata pane displays additional information about the currently selected clip list.

In View (Clip List or Clip) mode, the Metadata pane displays information about the selected subclip.

For more information, see "Viewing and editing [metadata"](#page-40-0) on page 41.

#### Writing a clip list back to a device

Select a clip list in Media Browser mode and click the Copy button  $\blacksquare$  at the top of the Catalyst Browse window to write a clip list back to a device. For more information, see ["Copying](#page-74-0) clips" on page 75.

## Working with EDLs

You can use Catalyst Browse to import an EDL.

#### Importing an EDL

- 1. Click the Tools button at the bottom of the Catalyst Browse window and choose Import EDL. The Import EDL dialog is displayed.
- 2. Select the EDL you want to import.
- 3. Choose a setting from the Frames per second drop-down list to set the frame rate of the EDL.
- 4. Click Import. The EDL Import workspace is displayed with the contents of the EDL.

#### Linking and unlinking clips

After you import an EDL, you can use the EDL Import workspace to link and unlink clips.

To link your clips, select a clip, click the Link button  $\mathcal{O}$  (or double-click an unlinked clip's thumbnail) and browse for the source media.

If other unlinked clips exist in the folder, they will be linked automatically. If you want to link only the selected clip, clear the Automatically link clips check box.

To unlink a clip, select it and click the Unlink button  $\mathcal{C}^*$ . If you want to unlink all clips, click the More button and choose Unlink all from the menu.

#### Replacing clips

You can use the Replace media command to replace a clip in an EDL with a different media file.

- 1. Select a clip in the EDL.
- 2. Click the More button and choose Replace media from the menu.
- 3. Browse to the new clip and click OK.

## Combining relay clips

You can use Catalyst Browse to combine AVCHD relay-recorded clips into a single clip.

Before combining relay clips, copy them to a single folder. For more information, see ["Finding](#page-10-0) media" on [page](#page-10-0) 11.

1. Select the clips you want to combine.

 $\Box$  Clips must be of the same operating point and the timecode must be sequential.

- 2. Click the Tools button at the bottom of the Catalyst Browse window and choose Combine relay clips. The Combine Relay Clips dialog is displayed.
- 3. In the Combined file name box, type the name you want to use for the new clip.
- 4. Click OK.

### Synchronizing multicamera clips

You can use Catalyst Browse to synchronize audio in clips from a multicamera shoot.

When you synchronize clips, the mark-in points of the selected clips are adjusted as needed to allow the clips to play in synchronization. Synchronizing your clips in Catalyst Browse streamlines the process of editing multicamera video in a nonlinear editor.

- 1. Select the MXF clips you want to synchronize.
- 2. Click the Tools button at the bottom of the Catalyst Browse window and choose Synchronize multicam clips.

Progress is displayed while the clips are analyzed and synchronized.

## Repairing flash bands

When a camera flash is fired, it can create a band of light in your video.

Catalyst Browse can detect and remove flash bands.

Flash-band repair is not available when Catalyst Browse is started in view-only mode.

- 1. Click the Media Browser button at the top of the Catalyst Browse window to view the Media Browser.
- 2. Select the clip you want to repair.
- 3. Click the Tools button at the bottom of the Catalyst Browse window and choose Repair flash bands. The Flash Band workspace is displayed.
- 4. Use the Flash Band workspace to identify the flash bands you want to repair:
	- a. Set the Mark In/Out points to indicate the portion of the clip you want to scan. For more information, see "Marking in and out points for [playback"](#page-35-0) on page 36.
	- b. Click the Detect button  $\bigotimes$  to scan the clip and mark flash bands automatically. A marker

is added to the timeline, and an entry is created in the Inspector.

**Automatic flash band detection is available only for MXF clips. To mark a flash band** manually, click the trackbar below the transport controls to set the play position

indicator and click the Add button  $\blacksquare$  in the Inspector.

Please note that automatic and manual flash-band repair can yield different results.

To remove a flash band marker, select it in the Inspector and click the Delete button  $\bullet$  .

Click the Before/After button in the top-right corner of the video preview to choose a preview mode so you can compare your original and repaired video before applying the changes.

- $\blacksquare$  Before: full-frame video is displayed in its original state.
- **n**  $\equiv$  **After**: full-frame video is displayed in its repaired state.
- 5. Click Repair. The transcode dialog is displayed to allow you to choose settings for the repaired file.

For more information, see ["Transcoding](#page-70-0) clips" on page 71.

# Chapter 5

## Applying color correction

If you've used multiple cameras within a project or if the lighting varies between shots, the resulting clips can look noticeably different. You can use color correction to minimize the differences or to apply an artistic look to your clips.

Color-correction settings are applied globally to all clips. If you want to save your color-correction settings, you can transcode clips to create new files. For more information, see ["Transcoding,](#page-70-1) copying, and [sharing](#page-70-1) clips" on page 71.

<span id="page-48-0"></span>Color correction is not available when Catalyst Browse is started in view-only mode.

### Editing color-correction settings

You can use the color-correction controls to perform color grading that is applied globally to all clips. If you want to save your color-correction settings, you can transcode clips to create new files. For more information, see ["Transcoding](#page-70-0) clips" on page 71.

<span id="page-48-1"></span>Color correction is not available when Catalyst Browse is started in view-only mode.

#### Loading a clip/clip list for color correction and configuring the waveform, histogram, and vectorscope monitors

- 1. Click the Media Browser button at the top of the Catalyst Browse window to view the Media Browser.
- 2. Double-click a clip or clip list in the Media Browser to load it.
	- Color correction is available only in View mode.

3. Click the Adjust Color button at the bottom of the Catalyst Browse window. In the Adjust Color workspace, Catalyst Browse displays a waveform/histogram/vectorscope monitor, a video preview, and color controls that you can use to adjust the appearance of your video.

The waveform/histogram/vectorscope monitor and video preview window allow you to monitor your progress as you adjust color values.

Enclick the Waveform button  $\mathbb{W}$  at the bottom of the window to toggle the waveform monitor.

The waveform monitor displays the luminance values (brightness or Y component) of your video signal. The monitor plots luminance values on the vertical axis and the width of the current frame on the horizontal axis.

You can use the buttons at the top of the waveform monitor to display overlaid ( $\blacklozenge$ ) or

separate ( $\vee$ ) RGB waveforms and isolate colors  $\circ \circ \circ \circ$ 

#### Waveform settings

Click the Settings button  $\mathbb{C}^*$  to open the Waveform Settings menu. You can use the Waveform Settings menu to change the scale of the waveform monitor and enable AIR matching when grading HDR clips.

The Settings button  $\Omega$  is available only when the Grade in drop-down is set to Rec-2020/S-Log3 (HDR) and the Display color space drop-down is set to Rec.2020/S-Log3, Rec.2020/HLG, Rec.2020/HLG AIR Matching, Rec.2020/HLG (bypass OOTF), Rec.2020/PQ, Rec.2020/PQ AIR Matching, or Rec.2020/PQ (bypass OOTF).For more information, see ["Choosing](#page-82-1) a grading color space" on page 83 or ["Choosing](#page-82-2) a color space for the video preview" on page 83.

You can click the % or Nits button to change the units displayed in the waveform.

When the Display color space is set to Rec.2020/HLG, Rec.2020/HLG AIR Matching, or Rec. 2020/HLG (bypass OOTF), the Nits value is calculated for a peak luminance of 1000 cd/m<sup>2</sup>.

When the Display color space drop-down is set to Rec.2020/S-Log3, you can use the AIR Matching switch to toggle AIR (Artistic Intent Rendering) matching to achieve a consistent look between Rec.2020/S-Log3-based grading and a configured HLG (hybrid loggamma) or PQ (perceptual quantizer) monitor.

The AIR Matching switch is automatically turned on when the Display color space drop-down is set to Rec.2020/HLG AIR Matching or Rec.2020/PQ AIR Matching. **n** Click the Histogram button  $\sqrt{1}$  at the bottom of the window to toggle the histogram monitor.

The histogram monitor displays the number of pixels that exist for each color intensity. The vertical axis represents the number of pixels, and the horizontal axis represents the RGB color range from 0,0,0 to 0,0,255.

You can use the buttons at the top of the histogram monitor to display overlaid ( $\iff$ ) or

separate ( $\left(\sqrt{N}\right)$  RGB histograms and isolate colors  $\overline{O}$   $\overline{O}$   $\overline{O}$ 

**n** Click the Vectorscope button  $\bigoplus$  at the bottom of the window to toggle the vectorscope monitor.

The vectorscope monitor allows you to monitor the chroma values (color content) of your video signal. The monitor plots hue and saturation on a color wheel.

The vectorscope displays targets for broadcast-legal saturations of red (R), magenta (Mg), blue (B), cyan (Cy), green (G), and yellow (Yl). Individual colors in your video signal are displayed as dots in the vectorscope. A dot's distance from the center of the scope represents its saturation, and the angle of the line from the dot to the center of the scope represents its hue.

For example, if an image has a blue cast, the distribution of dots in the vectorscope will be concentrated toward the blue portion of the color wheel. If the image includes out-of-range blue values, the vectorscope display will extend beyond the blue target.

You can use the vectorscope to calibrate color between scenes. Without calibration, you may see noticeable color differences between scenes from multicamera shoots.

Click the Settings button  $\Omega$  to open the Vectorscope Settings menu.

The Vectorscope Settings menu allows you to toggle a monochrome view of the scope, change the scale of the scope, adjust the brightness of the colors displayed in the scope, and adjust the brightness of the scope's guide (graticule).

- Use the 75% Scale setting when performing color correction for broadcast, or use the 100% setting when performing color correction for film or Web distribution with a wider color gamut.
- n The video preview window displays the current frame at the playback position indicator.

Click the Split-Screen Preview button in the top-right corner of the video preview to choose a preview mode. Split-screen previews allow you to split the video preview and waveform/histogram/vectorscope monitor so you can see your affected and unaffected video at the same time.

- $\blacksquare$  Before: full-frame video is displayed in its original state.
- $\Box$  After: full-frame video is displayed in its color-corrected state.

Split: a single frame is displayed in a split-screen view with the original video on the left and the color-corrected video on the right.

If you want to move the split location, hover over the preview frame. When the split point is displayed, you can drag the handles at the top of bottom of the screen to adjust where the preview is split:

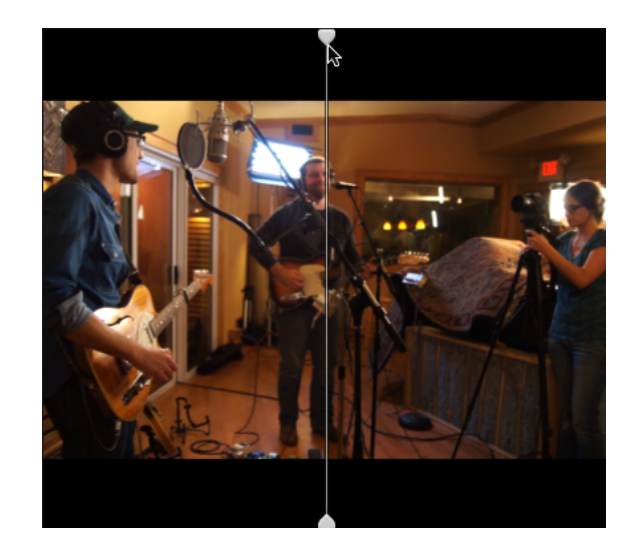

 $\Box$  2 Up: two full frames are displayed in a split-screen view with the original video on the left and the color-corrected video on the right.

#### Adjusting the color wheels

In the Adjust Color workspace, the bottom of the Catalyst Browse window provides color wheels for Lift, Gamma, and Gain. The wheels provide a visual representation of the current levels and allow you to adjust color quickly. As you adjust the controls, the waveform/histogram/vectorscope monitor and video preview will update in real time to allow you to check your progress.

The color wheels are used to edit ASC-CDL (American Society of Cinematographers Color Decision List) parameters.

Click the Wheels button  $\odot$  to show or hide the color wheels.

Drag the point in the center of the color wheel to pick the hue and saturation you want to add to the video, or drag the slider on the side of the color wheel to increase luminance for all RGB components simultaneously. You can double-click the point to reset the color wheel or double-click the slider handle to reset the luminance.

When you drag the color correction controls, they move in fine increments. To move controls in larger increments, hold Shift while dragging.

#### Choosing a color space

Click the Inspector button  $\overline{U}$  in the toolbar to display the Inspector pane. In the Adjust Color workspace, the Color Space section in the Inspector pane provides color space controls that you can use to choose the source and conversion color spaces.

Click the Unlock button and choose a setting from the Source drop-down list to choose the color space that should be applied to the source media. When you choose a setting, the video preview is updated. The source color space should be detected automatically and does not need to be changed in most cases.

The Unlock button **is** is not used when editing RAW or X-OCN video.

When S-Gamut/S-Log2, S-Gamut3.Cine/S-Log3, or S-Gamut3/S-Log3 is selected in the Source drop-down list, you can choose a color space from the Convert to drop-down list.

The Grade in box displays the color space that will be used for color grading. Click the Options button and choose a setting from the Grade in drop-down list to change the setting.

**Click the Reset button at the bottom of the Inspector pane to reset the Source and Convert** to color space based on the clip's metadata.

#### Adjusting exposure, temperature, and tint

Click the Inspector button  $\bullet$  in the toolbar to display the Inspector pane. In the Adjust Color workspace, the Source Settings section in the Inspector pane provides the Exposure index, Temperature, and Tint sliders to adjust the color content of your clip.

Exposure, temperature, and tint are not available for all color spaces.

- n Drag the Exposure index slider to adjust the overall brightness of your video.
- n Drag the Temperature slider to adjust the color temperature (in Kelvin) of your video. Adjusting the temperature modifies the red and blue gain by adding an offset to the temperature setting saved in a clip's metadata.
- n Drag the Tint slider to adjust color balance of your video. Adjusting the tint allows you to modify the magenta and green gain to supplement the color temperature setting by adding an offset to the tint setting saved in a clip's metadata.
	- Double-click a control to reset its value.

#### Applying a look profile

You can use the Look profile drop-down list to apply a look profile/LUT to a clip.

Click the Inspector button  $\bullet$  in the toolbar to display the Inspector pane. In the Adjust Color workspace, the Look section in the Inspector pane contains the Look profile drop-down list.

The Look profile drop-down is available only when the Source Color Space Convert to drop-down list is set to S-Gamut/S-Log2 or S-Gamut3.Cine/S-Log3 and the Grade in drop-down list set to Rec.709.

If you want to set a default look profile to be applied when no look profile is specified in a clip's v

metadata, choose a setting from the Look profile drop-down list, click the Look Tools button and choose Make default.

To replace the clip's current look profile with the default, click the Look Tools button , and choose Reset to default.

Click the Reset button  $\Box$  at the bottom of the Inspector pane to reset the Look profile based on the clip's metadata.

To add look profiles (including .cube files) to Catalyst Browse, save them in the following folder and then close and restart the application:

Windows: C:\Users\<user>\Documents\Sony\Catalyst\Color\Looks\

macOS: /Users/<user>/Documents/Sony/Catalyst/Color/Looks/

- The sgamut-slog2 subfolder is used for S-Gamut/S-Log2 sources.
- The sgamut3cine-slog3 subfolder is used for S-Gamut3.Cine/S-Log3 sources or Convert to choices.
- The sgamut3-slog3 subfolder is used for S-Gamut3/S-Log3 sources or Convert to choices.

#### Adjusting the tone curve

Click the Inspector button  $\bullet$  in the toolbar to display the Inspector pane. In the Adjust Color workspace, the Tone Curve section in the Inspector pane contains a color curve you can use to adjust the red, green, and blue channels graphically. As you adjust the controls, the waveform/histogram/vectorscope monitor and video preview will update in real time to allow you to check your progress.

The tone curve controls are used to edit look-up tables (LUTs).

- Select the channel you want to adjust by clicking the Red, Green, or Blue button below the color curve  $\overline{O}$   $\overline{O}$ , or click the White button to adjust all RGB components simultaneously.
	-
- Click the curve to add a control point.
- Select a control point and drag it to adjust it.
- As you adjust the controls, the waveform/histogram/vectorscope monitor and video preview will update in real time to allow you to check your progress. Click Delete Point to remove the selected control point.
- $\blacksquare$  Click the Reset button  $\blacksquare$  at the bottom of the Inspector pane to remove all control points.

#### Adjusting the color correction sliders

Click the Inspector button  $\bm{v}$  in the toolbar to display the Inspector pane. In the Adjust Color workspace, the Color Correction section in the Inspector pane provides Brightness, Contrast, Saturation, Lift, Gamma, and Gain sliders you can use to adjust the values of the red, green, and blue channels. As you adjust the controls, the waveform/histogram/vectorscope monitor and video preview will update in real time to allow you to check your progress.

The sliders are used to edit ASC-CDL (American Society of Cinematographers Color Decision List) parameters.

For precise control, you can hold Ctrl (Windows) or  $\mathbb H$  (macOS) or click the numeric value to type a new value.

Drag the Brightness slider to adjust the overall lightness of your video.

Drag the Contrast slider to adjust the overall contrast of your video.

**A** Brightness and contrast are not saved explicitly with ASC-CDL files. When exporting an ASC-CDL file, the Brightness and Contrast settings are incorporated with the other color-correction values. When you reload an exported ASC-CDL file, the Brightness and Contrast settings will be set to 0.

When exchanging color settings with Catalyst Browse and Catalyst Prepare, click the Tools button

at the bottom of the Catalyst Browse window and choose Save preset from the menu to preserve Brightness and Contrast settings.

For more information, see "Exporting [color-correction](#page-65-0) settings" on page 66 and ["Applying](#page-55-0) color[correction](#page-55-0) settings" on page 56.

Drag the Saturation slider to adjust the overall intensity of the color in your video.

To adjust lift, gamma, and gain, drag the R, G, B sliders to adjust the red, green, and blue components of the each parameter, or drag the Y slider to adjust luminance for all RGB components simultaneously.

**Double-click a control to reset its value.** 

Click the Undo and Redo buttons to step forward or backward through your recent edits.

Click the Reset button  $\blacksquare$  at the bottom of the Inspector pane to reset all color correction.

## <span id="page-55-0"></span>Applying color-correction settings

You can use the Tools button at the bottom of the Catalyst Browse window to load color presets or ASC-CDL (American Society of Cinematographers Color Decision List) files to exchange color-grading information.

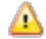

Color correction is not available when Catalyst Browse is started in view-only mode.

#### Applying a color preset

Color presets include the source settings (exposure index, temperature, and tint), look profile, tone curve, and ASC-CDL settings. For more information, see "Editing [color-correction](#page-48-0) settings" on page 49.

- 1. Click the Media Browser button at the top of the Catalyst Browse window to view the Media Browser.
- 2. Double-click a clip in the Media Browser to load it.
	- Color correction is available only in View mode.
- 3. Click the Adjust Color button at the bottom of the Catalyst Browse window.
- 4. Click the Inspector button  $\overline{u}$  in the toolbar to display the Inspector pane.
- 5. Click the Tools button at the bottom of the Catalyst Browse window and choose Load preset from the menu.
- 6. In the Load Preset dialog, choose a Catalyst color (.ccolor) file.
	- Presets are saved in the following folders by default:

Windows: C:\Users\<user>\Documents\Sony\Catalyst\Color\

macOS: /Users/<user>/Documents/Sony/Catalyst/Color

7. Click Load.

The selected color settings are loaded and applied to all clips that you open.

#### Applying an ASC-CDL file

- 1. Click the Media Browser button at the top of the Catalyst Browse window to view the Media Browser.
- 2. Double-click a clip in the Media Browser to load it.
	- Color correction is available only in View mode. ¥.
- 3. Click the Adjust Color button at the bottom of the Catalyst Browse window.
- 4. Click the **Inspector** button  $\bullet$  in the toolbar to display the Inspector pane.
- 5. Click the Tools button at the bottom of the Catalyst Browse window and choose Load ASC-CDL from the menu.
- 6. In the Load ASC-CDL dialog, choose a \*.cdl file.
- 7. Click Load.

The selected color settings are loaded and applied to all clips that you open.

### Using a Tangent control

You can use Tangent Element Tk, Kb, Bt, Mf, Vs, or Tangent Wave control panels to adjust color circles and other parameters.

 $\Box$  Tangent Element panels must be connected to your computer via USB. When using Tangent Element-Vs on a tablet, your tablet and the computer running Catalyst Browse must be connected to the same network.

To enable control, Tangent Hub must be installed on the computer.

For more information about using and configuring Tangent hardware and software, please refer to the Tangent documentation.

For information about control mappings, please see the control's display or use the Tangent Mapper application.

## Video-style (Rec.709) color grading

Use the following workflow when adjusting color grading for video sources.

You can use the color-correction controls to perform color grading that is applied globally to all clips. If you want to save your color-correction settings, you can transcode clips to create new files. For more information, see ["Transcoding](#page-70-0) clips" on page 71.

#### Grading with Rec.709 gamma

- 1. Click the Media Browser button at the top of the Catalyst Browse window to view the Media Browser.
- 2. Double-click a clip in the Media Browser to load it.

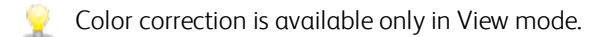

3. Click the Adjust Color button at the bottom of the Catalyst Browse window. In this mode, Catalyst Browse displays a waveform/histogram/vectorscope monitor, a video preview, and color controls that you can use to adjust the appearance of your video.

The waveform/histogram/vectorscope monitor and video preview window allow you to monitor your progress as you adjust color values. For more information, see "Editing [color-correction](#page-48-0) [settings"](#page-48-0) on page 49.

- 4. Click the Inspector button  $\bigcirc$  in the toolbar to display the Inspector pane. In the Adjust Color workspace, the Inspector pane provides controls that you will use to adjust color-grading settings.
- 5. The Source drop-down list displays the color space that is applied to your source media. Click the

Unlock button and choose a setting from the Source drop-down list to choose the color space that should be applied to the source media. When you choose a setting, the video preview is updated.

- The source color space should be detected automatically and does not need to be changed in most cases.
	- Choose S-Gamut/S-Log2 for S-Log2, RAW, or X-OCN sources.
	- Choose S-Gamut3.Cine/S-Log3 or S-Gamut3/S-Log3 for S-Loq3, RAW, or X-OCN sources.
- 6. The Grade in box displays the color space that should be applied to color grading adjustments. Click the Options button and choose Rec.709 from the Grade in drop-down list to change the setting if necessary.
- 7. If your source video is set to S-Gamut/S-Log2, S-Gamut3.Cine/S-Log3, S-Gamut3/S-Log3, Rec.2020/S-Log3, Rec.2020/HLG, or Rec.2020/PQ, you can use the Source Settings controls to adjust the Exposure index, Temperature, and Tint of your clip. For more information, see ["Editing](#page-48-0) [color-correction](#page-48-0) settings" on page 49.
- 8. If your source video is set to S-Gamut/S-Log2, S-Gamut3.Cine/S-Log3, or S-Gamut3/S-Log3, choose a setting from the Look profile drop-down list to choose the profile that is applied to convert your video to Rec.709 (full).
	- To add look profiles (including .cube files) to Catalyst Browse, save them in the following folder and then close and restart the application:

Windows: C:\Users\<user>\Documents\Sony\Catalyst\Color\Looks\

macOS: /Users/<user>/Documents/Sony/Catalyst/Color/Looks/

- The sgamut-slog2 subfolder is used for S-Gamut/S-Log2 sources.
- The sgamut3cine-slog3 subfolder is used for S-Gamut3.Cine/S-Log3 sources or Convert to choices.
- The sgamut3-slog3 subfolder is used for S-Gamut3/S-Log3 sources or Convert to choices.
- 9. Use the color wheels and controls in the Inspector pane to adjust your colors as needed. For more information, see "Editing [color-correction](#page-48-0) settings" on page 49.
- 10. Click the Tools button at the bottom of the Catalyst Browse window and choose Export color settings from the menu if you want to export your settings as a 3D LUT file.
	- 3D LUT export is available only when the **Source** drop-down list is set to an S-Log, RAW, or X-OCN format.

#### Grading with hypergamma conversion

- 1. Click the Media Browser button at the top of the Catalyst Browse window to view the Media Browser.
- 2. Double-click a clip in the Media Browser to load it.
	- Color correction is available only in View mode.
- 3. Click the Adjust Color button at the bottom of the Catalyst Browse window. In this mode, Catalyst Browse displays a waveform/histogram/vectorscope monitor, a video preview, and color controls that you can use to adjust the appearance of your video.

The waveform/histogram/vectorscope monitor and video preview window allow you to monitor your progress as you adjust color values. For more information, see "Editing [color-correction](#page-48-0) [settings"](#page-48-0) on page 49.

- 4. Click the Inspector button  $\bullet$  in the toolbar to display the Inspector pane. In the Adjust Color workspace, the Inspector pane provides controls that you will use to adjust color-grading settings.
- 5. The Source drop-down list displays the color space that is applied to your source media. Click the Unlock button and choose a setting from the Source drop-down list to choose the color space that should be applied to the source media. When you choose a setting, the video preview is updated.
	- The source color space should be detected automatically and does not need to be changed in most cases.
		- Choose S-Gamut/S-Log2 for S-Log2, RAW, or X-OCN sources.
		- Choose S-Gamut3.Cine/S-Log3 or S-Gamut3/S-Log3 for S-Log3, RAW, or X-OCN sources.
- 6. The Grade in box displays the color space that should be applied to color grading adjustments.

Click the Options button and choose Rec.709 from the Grade in drop-down list to change the setting if necessary.

- 7. From the Convert to drop-down list, choose 709(800), HG8009G33, or HG8009G40.
	- When you select None, output will be S-Log. When you select HG8009G33, or HG8009G40, output will be Rec.709 full.
- 8. If your source video is set to S-Gamut/S-Log2, S-Gamut3.Cine/S-Log3, S-Gamut3/S-Log3, Rec.2020/S-Log3, Rec.2020/HLG, or Rec.2020/PQ, you can use the Source Settings controls to adjust the Exposure index, Temperature, and Tint of your clip. For more information, see ["Editing](#page-48-0) [color-correction](#page-48-0) settings" on page 49.
- 9. Use the color wheels and controls in the Inspector pane to adjust your colors as needed. For more information, see "Editing [color-correction](#page-48-0) settings" on page 49.

10. Click the Tools button at the bottom of the Catalyst Browse window and choose Export color settings from the menu if you want to export your settings as a 3D LUT file.

## Log (cinematic) color grading

Use the following workflow when adjusting color grading for Log sources.

You can use the color-correction controls to perform color grading that is applied globally to all clips. If you want to save your color-correction settings, you can transcode clips to create new files. For more information, see ["Transcoding](#page-70-0) clips" on page 71.

- 1. Click the Media Browser button at the top of the Catalyst Browse window to view the Media Browser.
- 2. Double-click a clip in the Media Browser to load it.

Color correction is available only in View mode.

3. Click the Adjust Color button at the bottom of the Catalyst Browse window. In this mode, Catalyst Browse displays a waveform/histogram/vectorscope monitor, a video preview, and color controls that you can use to adjust the appearance of your video.

The waveform/histogram/vectorscope monitor and video preview window allow you to monitor your progress as you adjust color values. For more information, see "Editing [color-correction](#page-48-0) [settings"](#page-48-0) on page 49.

- 4. Click the Inspector button  $\bullet$  in the toolbar to display the Inspector pane. In the Adjust Color workspace, the Inspector pane provides controls that you will use to adjust color-grading settings.
- 5. The Source drop-down list displays the color space that is applied to your source media. Click the Unlock button and choose a setting from the Source drop-down list to choose the color space that should be applied to the source media. When you choose a setting, the video preview is updated.
	- Choose S-Gamut/S-Log2 for S-Log2, RAW, or X-OCN sources.
	- Choose S-Gamut3.Cine/S-Log3 or S-Gamut3/S-Log3 for S-Log3, RAW, or X-OCN sources.
- 6. The Grade in box displays the color space that should be applied to color grading adjustments. Click the Options button and choose Log from the Grade in drop-down list to change the setting if necessary.
- 7. If your source video is set to S-Gamut/S-Log2, S-Gamut3.Cine/S-Log3, or S-Gamut3/S-Log3, you can use the Source Settings controls to adjust the Exposure index, Temperature, and Tint of your clip. For more information, see "Editing [color-correction](#page-48-0) settings" on page 49.

<sup>3</sup>D LUT export is available only when the Source drop-down list is set to an S-Log, RAW, or X-OCN format.

- 8. Use the color wheels and controls in the Inspector pane to adjust your colors as needed. For more information, see "Editing [color-correction](#page-48-0) settings" on page 49.
- 9. Choose a setting from the Look profile drop-down list to choose the profile that is applied to convert your video to Rec.709 (full).

When you choose None from the Look profile drop-down list, the output will be S-Log.

To add look profiles (including .cube files) to Catalyst Browse, save them in the following folder and then close and restart the application:

Windows: C:\Users\<user>\Documents\Sony\Catalyst\Color\Looks\

macOS: /Users/<user>/Documents/Sony/Catalyst/Color/Looks/

- The sgamut-slog2 subfolder is used for S-Gamut/S-Log2 sources.
- The sgamut3cine-slog3 subfolder is used for S-Gamut3.Cine/S-Log3 sources or Convert to choices.
- The sgamut3-slog3 subfolder is used for S-Gamut3/S-Log3 sources or Convert to choices.
- 10. Click the Tools button at the bottom of the Catalyst Browse window and choose Export color settings from the menu if you want to export your settings as a 3D LUT file.
	- 3D LUT export is available only when the Source drop-down list is set to an S-Log, RAW, or X-OCN format.

## Advanced cinematic (ACES) color grading

Use the following workflow when adjusting color grading in the Academy Color Encoding System (ACES) color space.

You can use the color-correction controls to perform color grading that is applied globally to all clips. If you want to save your color-correction settings, you can transcode clips to create new files. For more information, see ["Transcoding](#page-70-0) clips" on page 71.

- 1. Click the Media Browser button at the top of the Catalyst Browse window to view the Media Browser.
- 2. Double-click a clip in the Media Browser to load it.
	- Color correction is available only in View mode.
- 3. Click the Adjust Color button at the bottom of the Catalyst Browse window. In this mode, Catalyst Browse displays a waveform/histogram/vectorscope monitor, a video preview, and color controls that you can use to adjust the appearance of your video.

The waveform/histogram/vectorscope monitor and video preview window allow you to monitor your progress as you adjust color values. For more information, see "Editing [color-correction](#page-48-0) [settings"](#page-48-0) on page 49.

- 4. Click the Inspector button  $\bigcirc$  in the toolbar to display the Inspector pane. In the Adjust Color workspace, the Inspector pane provides controls that you will use to adjust color-grading settings.
- 5. The Source drop-down list displays the color space that is applied to your source media. Click the Unlock button and choose a setting from the Source drop-down list to choose the color space that should be applied to the source media. When you choose a setting, the video preview is updated.
	- Choose S-Gamut/S-Log2 for S-Log2, RAW, or X-OCN sources.
	- Choose S-Gamut3.Cine/S-Log3 or S-Gamut3/S-Log3 for S-Log3, RAW, or X-OCN sources.
- 6. The Grade in box displays the color space that should be applied to color grading adjustments. Click the Options button and choose ACES from the Grade in drop-down list to change the setting if necessary.
- 7. If your source video is set to S-Gamut/S-Log2, S-Gamut3.Cine/S-Log3, or S-Gamut3/S-Log3, you can use the Source Settings controls to adjust the Exposure index, Temperature, and Tint of your clip. For more information, see "Editing [color-correction](#page-48-0) settings" on page 49.
- 8. Use the color wheels and controls in the Inspector pane to adjust your colors as needed. For more information, see "Editing [color-correction](#page-48-0) settings" on page 49.
- 9. Click the Tools button at the bottom of the Catalyst Browse window and choose Export color settings from the menu if you want to export your settings as a 3D LUT file.

Output will be Rec.709 (full).

3D LUT export is available only when the Source drop-down list is set to an S-Log, RAW, or X-OCN format.

## <span id="page-63-0"></span>High Dynamic Range (HDR) color grading

Use the following workflow to adjust color grading in the Rec.2020/S-Log3 color space and then convert to high dynamic range (Rec.2020/S-Log3, Rec.2020/HLG, or Rec.2020/PQ) or standard dynamic range (Rec.2020 or Rec.709) color spaces for distribution.

You can use the color-correction controls to perform color grading that is applied globally to all clips. If you want to save your color-correction settings, you can transcode clips to create new files. For more information, see ["Transcoding](#page-70-0) clips" on page 71.

- 1. Adjust Catalyst Browse options for HDR color grading:
	- a. Click the Options button
	- b. From the Grade in drop-down list, choose Rec.2020/S-Log3 (HDR).
		- When you choose Rec.2020/S-Log3 from the Grade in drop-down list, you can enable the SDR gain switch to convert between standard- and high-dynamic-range content.

When the switch is enabled, you can drag the **Gain** slider to choose the gain that is applied when reading SDR content or when exporting to an SDR format or displaying on an SDR display.

For example, if you set the slider to 6 dB, a linear gain of +6 dB (2.0x) is applied when reading SDR content, and a linear gain of -6 dB (0.5x) is applied when exporting to an SDR format or displaying on an SDR display.

c. From the Display color space drop-down list in the Application section, choose the color space for the Catalyst Browse video preview window.

In most cases, choose Rec.709 for your computer monitor, or you can choose other settings to check your video using scopes. For more information, see ["Loading](#page-48-1) a clip/clip list for color correction and configuring the waveform, histogram, and [vectorscope](#page-48-1) monitors" on page [49.](#page-48-1)

- d. From the External monitor device drop-down list, choose the device where you've connected a monitor that supports the Rec.2020 color gamut and an HDR luminance curve, such as the Sony BVM-X300.
- e. From the Monitor resolution drop-down list, choose the appropriate resolution for your external monitor.
- f. From the Display color space drop-down list in the External Monitor section, choose the setting that matches the EOTF (electro-optical transfer function) setting on your external monitor.

You can use the AIR Matching (Artistic Intent Rendering) or bypass OOTF settings to achieve a consistent look between external-monitor previews and rendered clips.

#### Using AIR Matching to monitor using the S-Log3 (Live HDR) EOTF

Sony BVM-X300 version 2.0 monitor settings:

- <sup>o</sup> Color Space: ITU-R BT.2020
- <sup>o</sup> EOTF: S-Log3 (Live HDR)
- <sup>o</sup> Transfer Matrix: ITU-R BT.2020
- <sup>o</sup> In the External Monitor section of the Catalyst Browse Options menu, choose Rec.2020/S-Log3 from the Display color space drop-down list.

Content mastered using these settings and rendered to HLG or PQ with AIR Matching should have the same look on HLG or PQ monitors or televisions.

#### Using bypass OOTF to monitor using the S-Log3 (HDR) EOTF

Sony BVM-X300 version 2.0 monitor settings:

- <sup>o</sup> Color Space: ITU-R BT.2020
- <sup>o</sup> EOTF: S-Log3 (HDR)
- <sup>o</sup> Transfer Matrix: ITU-R BT.2020
- <sup>o</sup> In the External Monitor section of the Catalyst Browse Options menu, choose Rec.2020/S-Log3 from the Display color space drop-down list.

Content mastered using these settings and rendered to HLG or PQ with bypass OOTF should have the same look on HLG or PQ monitors or televisions.

#### Converting HDR media to SDR color spaces

When converting HDR media to standard dynamic range color spaces, use the following settings to preserve your Rec.2020/S-Log3 grading (the dynamic range of the HDR color space will be clamped to the BT.709 gamma curve):

- In Options, set the Grade in color space to Rec. 2020/S-Log3 (HDR).
- $\circ$  In Options, enable the SDR gain switch and adjust the Gain slider to choose the gain that will be applied when exporting to an SDR format or displaying on an SDR display.
- o In Options, set the Display color space of the video preview to Rec. 709 or Rec.2020.

When converting HDR media to standard dynamic range color spaces, use the following settings to preserve more of the dynamic range of the original HDR media:

- o In Options, set the Grade in color space to Rec. 709.
	- In the Inspector, set the Convert to color space to 709(800), HG8009G33, or HG8009G40.
- 2. Click the Media Browser button at the top of the Catalyst Browse window to view the Media Browser.
- 3. Double-click a clip in the Media Browser to load it.

오

- Color correction is available only in View mode.
- 4. Click the Adjust Color button at the bottom of the Catalyst Browse window. In this mode, Catalyst Browse displays a waveform/histogram/vectorscope monitor, a video preview, and color controls that you can use to adjust the appearance of your video.

The waveform/histogram/vectorscope monitor and video preview window allow you to monitor your progress as you adjust color values. For more information, see "Editing [color-correction](#page-48-0) [settings"](#page-48-0) on page 49.

- 5. Click the Inspector button  $\bullet$  in the toolbar to display the Inspector pane. In the Adjust Color workspace, the Inspector pane provides controls that you will use to adjust color-grading settings.
- 6. Use the color wheels and controls in the Inspector pane to adjust your colors as needed. For more information, see "Editing [color-correction](#page-48-0) settings" on page 49.
- 7. Click the Tools button at the bottom of the Catalyst Browse window and choose Export color settings from the menu if you want to export your settinas as a 3D LUT file.

Output will use the Display color space drop-down list in the External Monitor section of the Options menu (selected in step 1f above).

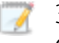

3D LUT export is available only when the Source drop-down list is set to an S-Log, RAW, or X-OCN format.

## <span id="page-65-0"></span>Exporting color-correction settings

You can use the Tools button at the bottom of the Catalyst Browse window to export color-correction settings to cameras for on-set monitoring or to a nonlinear editor (NLE) for color grading .

Color correction is not available when Catalyst Browse is started in view-only mode.

#### Saving a color preset

Color presets include the source settings (exposure index, temperature, and tint), look profile, tone curve, and ASC-CDL settings. For more information, see "Editing [color-correction](#page-48-0) settings" on page 49.

1. Click the Media Browser button at the top of the Catalyst Browse window to view the Media Browser.

2. Double-click a clip in the Media Browser to load it.

Color correction is available only in View mode.

- 3. Click the Adjust Color button at the bottom of the Catalyst Browse window.
- 4. Click the **Inspector** button  $\bullet$  in the toolbar to display the Inspector pane.
- 5. Click the Tools button at the bottom of the Catalyst Browse window and choose Save preset from the menu.
- 6. In the Save Preset dialog, type a file name to identify your Catalyst color (.ccolor) file.
	- Presets are saved in the following folders by default:

Windows: C:\Users\<user>\Documents\Sony\Catalyst\Color\

macOS: /Users/<user>/Documents/Sony/Catalyst/Color

7. Click OK.

#### Exporting an ASC-CDL file

- 1. Click the Media Browser button at the top of the Catalyst Browse window to view the Media Browser.
- 2. Double-click a clip in the Media Browser to load it.
	- Color correction is available only in View mode.
- 3. Click the Adjust Color button at the bottom of the Catalyst Browse window. In this mode, Catalyst Browse displays a waveform/histogram/vectorscope monitor, a video preview, and color controls that you can use to adjust the appearance of your video.
- 4. Click the **Inspector** button  $\Omega$  in the toolbar to display the Inspector pane and adjust your color settings as needed. For more information, see "Editing [color-correction](#page-48-0) settings" on page 49.
	- **A** Saturation and color wheel/slider settings are saved with ASC-CDL files. Tone curve settings are not saved.
	- **A** Brightness and contrast are not saved explicitly with ASC-CDL files. When exporting an ASC-CDL file, the Brightness and Contrast settings are incorporated with the other colorcorrection values. When you reload an exported ASC-CDL file, the Brightness and Contrast settings will be set to 0.

When exchanging color settings with Catalyst Browse and Catalyst Prepare, click the Tools

button at the bottom of the Catalyst Browse window and choose Save preset from the menu to preserve **Brightness** and **Contrast** settings.

For more information, see "Exporting [color-correction](#page-65-0) settings" on page 66 and ["Applying](#page-55-0) [color-correction](#page-55-0) settings" on page 56.

- 5. Click the Tools button at the bottom of the Catalyst Browse window and choose Export color settings from the menu.
- 6. Use the Export As dialog box to specify the folder, file name, and settings you want to export:
	- a. Use the browser to select the folder where you want to save your file.
	- b. In the File name box, type the path and file name you want to save your color-correction settings.
	- c. Choose ASC-CDL from the Format drop-down list.
- 7. Click Export.

#### Exporting a 3D LUT for Resolve or HDLink

When the source is Sony RAW, X-OCN, S-Gamut/S-Log2, S-Gamut3.Cine/S-Log3, or S-Gamut3/S-Log3, you can export a 3D LUT in Resolve or HDLink format.

- 1. Click the Media Browser button at the top of the Catalyst Browse window to view the Media Browser.
- 2. Double-click a clip in the Media Browser to load it.
	- Color correction is available only in View mode.
- 3. Click the Adjust Color button at the bottom of the Catalyst Browse window. In this mode, Catalyst Browse displays a waveform/histogram/vectorscope monitor, a video preview, and color controls that you can use to adjust the appearance of your video.
- 4. Click the Inspector button  $\hat{U}$  in the toolbar to display the Inspector pane and adjust your color settings as needed. For more information, see "Editing [color-correction](#page-48-0) settings" on page 49.
- 5. Click the Tools button at the bottom of the Catalyst Browse window and choose Export color settings from the menu.
- 6. Use the Export As dialog box to specify the folder, file name, and settings you want to export:
	- a. Use the browser to select the folder where you want to save your file.
	- b. In the File name box, type the file name you want to save your color-correction settings.
	- c. Choose 3D LUT Resolve or 3D LUT HDLink from the Format drop-down list.
	- d. Choose a setting from the Input color space drop-down list to specify the color space of your source media.
	- e. Choose a setting from the Output color space drop-down list to specify the color space that will be used as the output of the LUT.
		- $\Box$  Output color space is available only when the Grade in color space to Rec. 2020/S-Log3 (HDR). For more information, see "High [Dynamic](#page-63-0) Range (HDR) color grading" on [page](#page-63-0) 64.
	- f. Select the Source settings check box if you want to include exposure, temperature, and tint settings with your LUT.
	- g. Select the Convert to setting check box if you want to export your LUT using the color space selected in the Convert to drop-down list in the Inspector.
		- The Tone curve and Color correction check boxes are available only when Convert to setting is selected.
	- h. Select the Tone curve check box if you want to include the tone curve from the Inspector in your LUT.
	- i. Select the Color correction check box if you want to include the color correction adjustments curve from the Inspector in your LUT.
	- j. Select the Look profile check box if you want to include the selected look profile from the Inspector in your LUT. The LUT file will be saved in the folder you selected in step 6a.
		- The Look profile check box is available only when the grading color space is Rec.709.
- 7. Click Export.

# Chapter 6

## <span id="page-70-1"></span>Transcoding, copying, and sharing clips

Catalyst Browse allows you to convert clips to another format or copy them in their source format.

#### <span id="page-70-0"></span>Transcoding clips

Transcoding clips allows you to convert clips to another format. The original clips are not affected (overwritten, deleted, or altered) during the exporting process.

1. Select the clips you want to export in Media Browser or Edit mode.

The left pane allows you to navigate the folders, and the middle pane displays the contents of the selected folder

- Click a file to select it.
- <sup>n</sup> Hold Shift and click the first and last file you want to select to select a range of files.
- $\blacksquare$  Hold Ctrl (Windows) or  $\mathcal{H}$  (macOS) to select multiple files.
	- Click the Select button  $\blacksquare$  to select multiple files without using keyboard modifiers.
	- When transcoding multiple files, all files must use the same source settings.
- 2. Click the Export button  $\mathbb{L}$  at the top of the Catalyst Browse window.
- 3. Use the Export pane to choose a destination and format for your exported files.
	- a. The Export clips to box displays the path to the folder where the selected files will be exported. You can type a path in the box or click the **Browse** button to choose a folder.
	- b. If you want to rename files, select the Rename files check box. Renaming ensures that source files will not be overwritten.
		- $\circ$  Type a string in the Prefix box if you want to start all file names with the same text.
		- $\circ$  Choose a setting from the **Numbering** drop-down list to indicate whether you want to number clips or use their original file names.
		- $\circ$  Type a string in the **Suffix** box if you want to end all file names with the same text

For example, if you wanted to name clips using a convention such as Commercial 001 Camera1.mxf, you would type Commercial in the Prefix box, choose 3 digits from the Numbering drop-down list, and type Camera1 in the Suffix box.

- $\blacksquare$  If you're exporting a still-image sequence for use in an editor that has specific file-naming requirements, you can use the Rename files controls to ensure your exported files are compliant with your editor's requirements.
- c. Choose a setting from the Format drop-down list to indicate the file format you want to use for your exported files.
	- When transcoding to DPX format, you can type a value in the Starting frame index box to append a numeric index to transcoded file names.

OpenEXR is available only for RAW or X-OCN sources or for XAVC Intra or SStP sources recorded in SLog2 or SLog3.

ProRes is available on macOS only.

- d. Choose a setting from the Render preset drop-down list to choose the settings that will be used for the exported files.
- e. Choose a setting from the Crop type drop-down list to choose the aspect ratio for your transcoded file:
	- $\circ$  Letterbox/pillarbox: if the source frame is wider than the destination frame, black bars are displayed at the top and bottom (letterbox). If the source frame is narrower than the destination frame, black bars are displayed on the sides of the frame (pillarbox).
	- Center crop (cut edges): if the source frame does not match the output frame, the frame is centered, and the edges are cropped as needed.
	- Cinemascope: crops the frame to a 2.39:1 cinemascope aspect.
- f. Choose a setting from the Encode mode drop-down list to choose whether you want to optimize image quality or transcoding speed.
- g. When exporting to a video format, choose a setting from the Include drop-down list to choose whether your exported files will include any color adjustments. For more information, see "Editing [color-correction](#page-48-0) settings" on page 49.

h. When exporting to a video format, choose a setting from the Output color space dropdown list to choose the color space that will be used for rendering the new files.

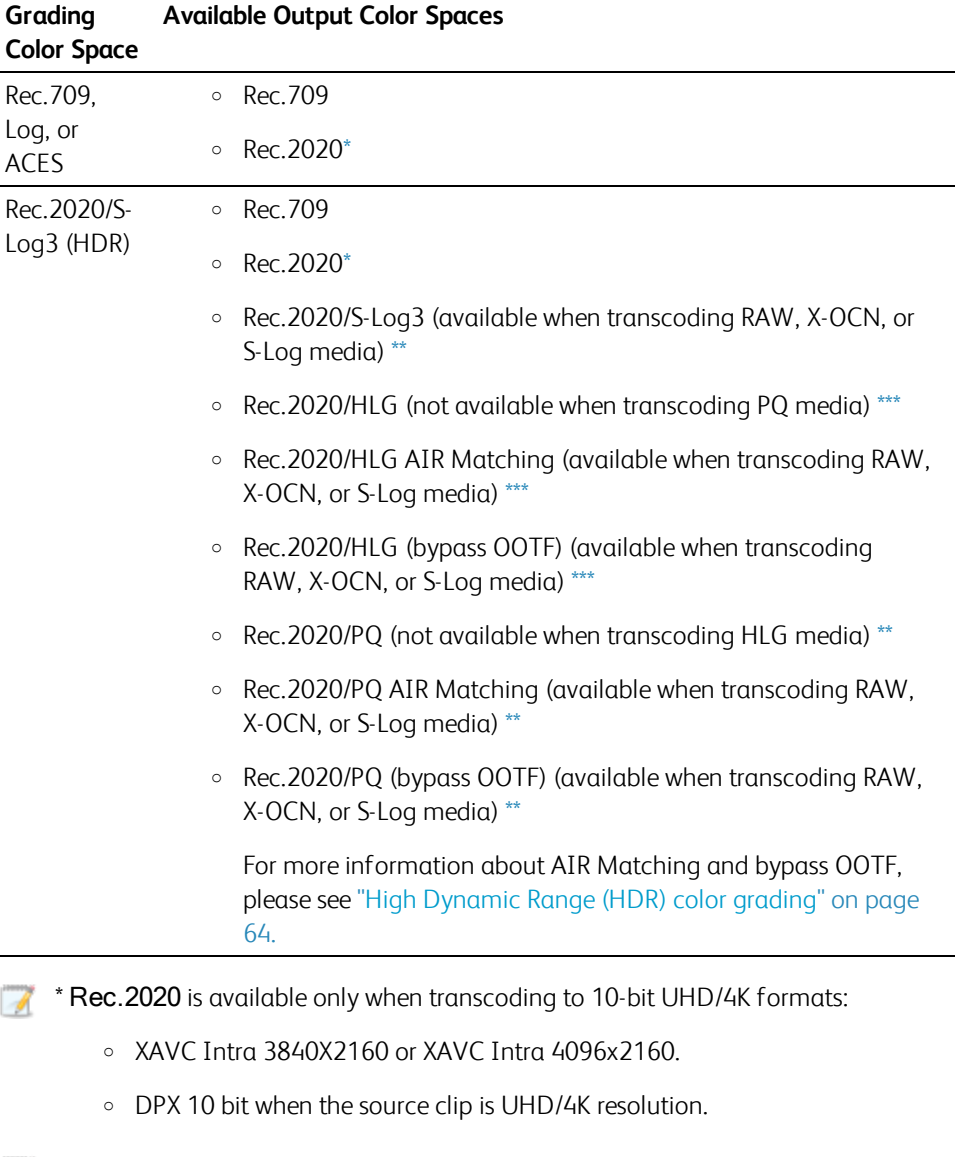

<span id="page-73-1"></span><span id="page-73-0"></span>\*\* Rec.2020/S-Log3 and Rec.2020/PQ are available only when transcoding to the  $\overline{\mathscr{I}}$ following formats:

- <sup>o</sup> 10-bit UHD/4K/3840x2160 XAVC Intra, XAVC Long, or DPX.
- <sup>o</sup> 10-bit progressive 2K/HD XAVC Intra, XAVC Long, SStP, or DPX.

<span id="page-74-0"></span>\*\*\* Rec.2020/HLG is available only when transcoding to the following formats:  $\overline{\mathscr{I}}$ 

- <sup>o</sup> 10-bit UHD/4K/3840x2160 XAVC Intra, XAVC Long, or DPX.
- o 10-bit progressive 2K/HD XAVC Intra, XAVC Long, SStP, or DPX.
- <sup>o</sup> 8-bit progressive UHD/HD XAVC-S
- <span id="page-74-5"></span>i. Select the Use flip and stretch settings check box if you're working with video that was filmed with an anamorphic lens and want to preserve the Flip horizontal, Flip vertical, and Anamorphic stretch settings when transcoding. When the check box is not selected, letterboxing will be applied.

<span id="page-74-3"></span>For more information, see "Editing clip [settings"](#page-38-0) on page 39.

j. Select the Repair flash bands automatically check box if want to automatically detect and repair flash bands when transcoding.

<span id="page-74-6"></span>For more information, see ["Repairing](#page-46-0) flash bands" on page 47.

- k. Select the Use mark in/out points check box if you want to transcode only the portion of the video between the mark in and mark out points. For more information, see ["Marking](#page-35-0) in and out points for [playback"](#page-35-0) on page 36.
- <span id="page-74-1"></span>l. Select the Add padding to clips check box and type a number in the Seconds box if you want to preserve media before the mark in/mark out points.

<span id="page-74-4"></span>If you want to save your transcoding settings, click the Transcode Tools button

- **in the Transcode Settings heading.** 
	- o Select the Save settings switch to use the current settings the next time you transcode a clip.
	- o Click Reset settings to return all transcoding settings to their default values.
- 4. Click Export.

Progress is displayed in the activity pane at the top of the Catalyst Browse window. Each export job can contain multiple files if you have multiple files selected in step 2 above. If you have multiple export jobs queued, a separate progress indicator is displayed for each job.

## <span id="page-74-2"></span>Copying clips

Copying media allows you to import clips from cameras or decks to your computer, to another camera or deck, or to a centralized storage device.

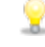

You can drag a clip to a folder on a drive or device in the Places pane to copy the entire clip (with no transcoding, color correction, or renaming).

1. Select the clips you want to copy in Media Browser or Edit mode.

The left pane allows you to navigate the folders on your computer, and the middle pane displays the contents of the selected folder

- Click a file to select it.
- <sup>n</sup> Hold Shift and click the first and last file you want to select to select a range of files.
- Hold Ctrl (Windows) or  $\mathcal{H}$  (macOS) to select multiple files.

Click the Select button  $\Box$  to select multiple files without using keyboard modifiers.

2. Click the Copy button  $\blacksquare$  at the top of the Catalyst Browse window.

- 3. Use the Copy pane to choose a destination for your files.
	- a. The Copy clips to box displays the path to the folder where the selected files will be copied. You can type a path in the box or click the Browse button to choose a folder.
		- Click Go to folder to swap the source and destination folders: the Copy files to folder will be displayed in the Media Browser, and the previous Media Browser folder will be used in the Copy files to box.

Copying to an AVCHD folder structure is not supported.

<span id="page-76-2"></span>b. Select the Create subfolder check box if you want to copy the selected clips to a subfolder in the destination.

> The Create subfolder check box is not available when copying to a known folder structure.

- <span id="page-76-6"></span><span id="page-76-5"></span><span id="page-76-4"></span>c. If you want to rename files, select the Rename files check box. Renaming ensures that source files will not be overwritten.
	- $\circ$  Type a string in the Prefix box if you want to start all file names with the same text.
	- o Choose a setting from the Numbering drop-down list to indicate whether you want to number clips or use their original file names.
	- $\circ$  Type a string in the **Suffix** box if you want to end all file names with the same text.

<span id="page-76-7"></span>For example, if you wanted to name clips using a convention such as Commercial 001 Camera1.mxf, you would type Commercial in the Prefix box, choose 3 digits from the Numbering drop-down list, and type Camera1 in the Suffix box.

- If you're exporting a still-image sequence for use in an editor that has specific file-naming requirements, you can use the Rename files controls to ensure your exported files are compliant with your editor's requirements.
- <span id="page-76-0"></span>d. Select the Copy all related media radio button if you want to copy all media related to the selected clips (metadata.proxy clips, and extra files).
- <span id="page-76-3"></span><span id="page-76-1"></span>e. Select the Copy proxy only radio button if you want to copy only proxy-resolution clips and all media related to the selected clips (metadata.proxy clips, and extra files).
	- When you edit the metadata for a proxy file, the metadata for the full-resolution clip is updated when you copy the proxy clip back to the device. For more information, see "Viewing and editing [metadata"](#page-40-0) on page 41.
- <span id="page-77-1"></span>f. Select the Copy only between mark points check box if you want to copy only the media between the in and out points when copying files. For more information, see "Marking in and out points for [playback"](#page-35-0) on page 36.
	- The Copy only between mark points check box is available only when copying MXF clips.
- <span id="page-77-2"></span>g. Select the Use fast device-to-device copy check box if you want to copy clips directly between an XDCAM device and another device via FTP.

When this check box is selected, clips are copied directly between the devices without copying to your computer.

Device access is not available during a fast device-to-device copy:

- <sup>o</sup> Copy progress is not displayed.
- <sup>o</sup> Device-to-device copy operations cannot be canceled.
- 4. Click Copy.

Progress is displayed in the activity pane at the top of the Catalyst Browse window. Each copy job can contain multiple files if you have multiple files selected in step 2 above. If you have multiple jobs queued, a separate progress indicator is displayed for each job.

#### <span id="page-77-0"></span>Uploading files to Ci Workspace

- 1. Select the files you want to upload in Media Browser or Edit mode.
- 2. Click the Share button  $\Box$  at the top of the Catalyst Browse window.
- 3. From the Upload clip to drop-down list, choose Sony Ci.
- 4. Use the Share pane to log on to your Ci account and follow the on-screen instructions to upload the selected files to your Ci workspace.

Choose a setting from the Login method drop-down list to choose whether you want to log in with your Ci account or a Contributor Code.

If your account has multiple workspaces available, you can use the Workspace drop-down to choose the workspace that will be used by default.

<span id="page-78-0"></span>5. Select the Upload original clips radio button if you want to upload the source clips, or select Transcode clips before upload and choose your transcoding settings if you want to convert the clips to another format before uploading.

When you upload the original clips, the source format is preserved, and no color adjustments are applied. When you transcode before uploading, you can choose file format and color-adjustment settings for the uploaded files:

- a. Choose a setting from the Format drop-down list to indicate the file format you want to use for your exported files.
- b. Choose a setting from the Render preset drop-down list to choose the settings that will be used for the exported files.
- c. Choose a setting from the Crop type drop-down list to choose the aspect ratio for your transcoded file:
	- Letterbox/pillarbox: if the source frame is wider than the destination frame, black bars are displayed at the top and bottom (letterbox). If the source frame is narrower than the destination frame, black bars are displayed on the sides of the frame (pillarbox).
	- Center crop (cut edges): if the source frame does not match the output frame, the frame is centered, and the edges are cropped as needed.
	- <sup>o</sup> Cinemascope: crops the frame to a 2.39:1 cinemascope aspect.
- d. Choose a setting from the Encode mode drop-down list to choose whether you want to optimize image quality or transcoding speed.
- e. Choose a setting from the Include drop-down list to choose whether your exported files will include any color adjustments. For more information, see "Editing [color-correction](#page-48-0) settings" on [page](#page-48-0) 49.

f. Choose a setting from the Output color space drop-down list to choose the color space that will be used for rendering the new files.

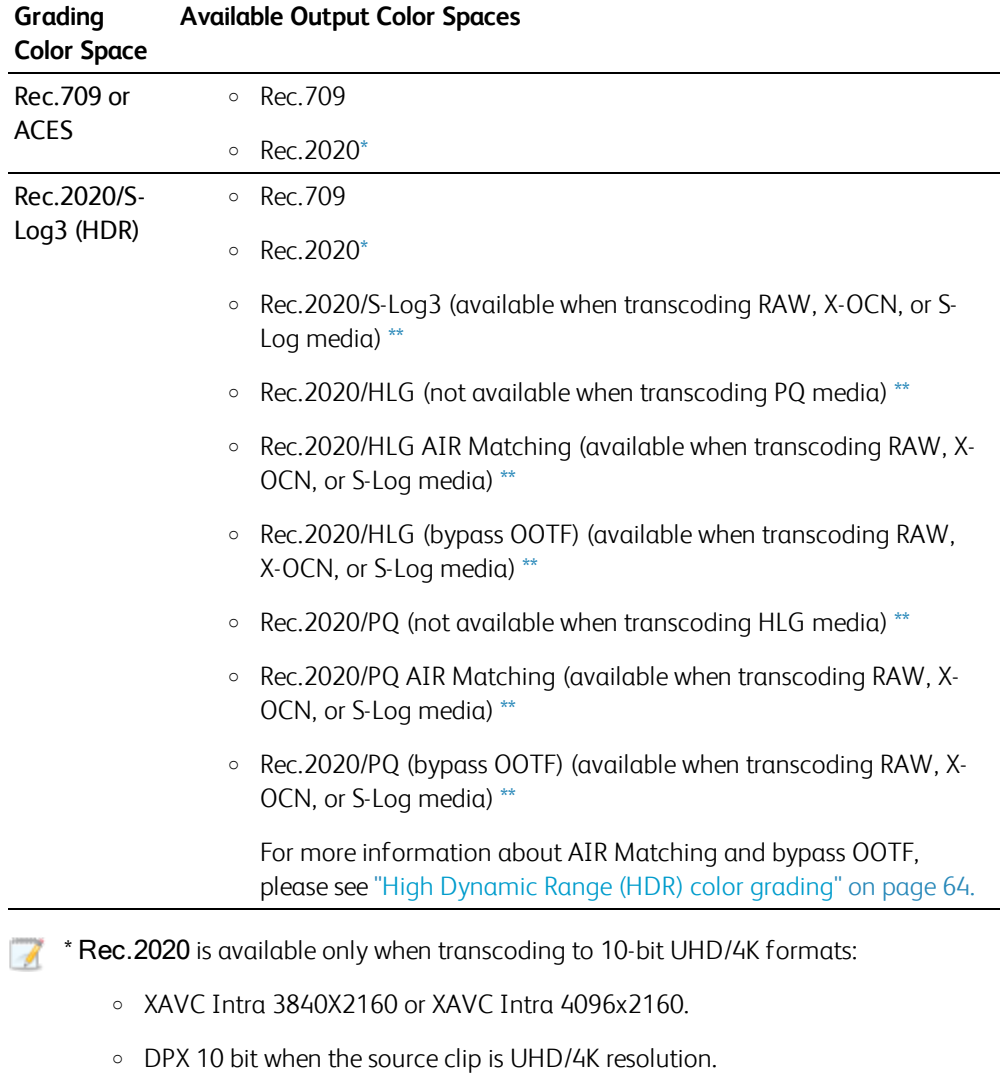

- <span id="page-79-0"></span>\*\* Rec.2020/S-Log3, Rec.2020/HLG, and Rec.2020/PQ are available only when  $\overline{\mathcal{J}}$ transcoding to the following formats:
	- <sup>o</sup> 10-bit UHD/4K/3840x2160 XAVC Intra, XAVC Long, or DPX.
	- <sup>o</sup> 10-bit progressive 2K/HD XAVC Intra, XAVC Long, SStP, or DPX.
- g. Select the Use flip and stretch settings check box if you're working with video that was filmed with an anamorphic lens and want to preserve the Flip horizontal, Flip vertical, and Anamorphic stretch settings when transcoding. When the check box is not selected, letterboxing will be applied.

For more information, see "Editing clip [settings."](#page-38-0)

h. Select the Repair flash bands automatically check box if want to automatically detect and repair flash bands when transcoding.

For more information, see ["Repairing](#page-46-0) flash bands."

- i. Select the Use mark in/out points check box if you want to transcode only the portion of the video between the mark in and mark out points. For more information, see ["Marking](#page-35-0) in and out points for [playback."](#page-35-0)
- j. Select the Add padding to clips check box and type a number in the Seconds box if you want to preserve media before the mark in/mark out points.
- 6. Click Upload.

Progress is displayed in the activity pane at the top of the Catalyst Browse window. If you have multiple upload jobs queued, a separate progress indicator is displayed for each job.

# Chapter 7

# Editing Catalyst Browse options

Click the Options **button** to edit your application options.

<span id="page-82-3"></span>If you need to reset all Catalyst Browse options to their default values, hold Control + Shift when starting the application.

### Choosing a grading color space

<span id="page-82-2"></span>Choose a setting from the Grade in drop-down list to choose the color space that will be used for color grading.

<span id="page-82-4"></span>For more information, see "Applying color [correction"](#page-48-1) on page 49.

When you choose Rec.2020/S-Log3 from the Grade in drop-down list, you can enable the SDR gain switch to convert between standard- and high-dynamic-range content.

When the switch is enabled, you can drag the Gain slider to choose the gain that is applied when reading SDR content or when exporting to an SDR format or displaying on an SDR display.

For example, if you set the slider to 6 dB, a linear gain of +6 dB (2.0x) is applied when reading SDR content, and a linear gain of -6 dB (0.5x) is applied when exporting to an SDR format or displaying on an SDR display.

#### Choosing a color space for the video preview

<span id="page-82-0"></span>From the Display color space drop-down list, choose the color space for the Catalyst Browse video preview window.

Display color space is available only when Rec.2020/S-Log (HDR) is selected from the Grade in  $\overline{\mathscr{M}}$ drop-down list.

In most cases, choose Rec.709 for your computer monitor, or you can choose other settings to check your video using scopes. For more information, see "Loading a clip/clip list for color [correction](#page-48-2) and configuring the waveform, histogram, and [vectorscope](#page-48-2) monitors" on page 49.

For more information, see "Applying color [correction"](#page-48-1) on page 49.

# Choosing a video processing device

<span id="page-82-1"></span>Choose a setting from the Video processing device drop-down list to enable or bypass GPUaccelerated video playback and transcoding.

Choose CPU if you want to turn off GPU acceleration, or choose a device from the list to enable GPUaccelerated playback.

The optimal GPU device is automatically selected. Changing this value is intended for advanced users and may be useful for troubleshooting technical problems.

Computers equipped with CPUs that utilize Intel's Quick Sync Video (QSV) technology see improved processing performance for decoding H.264/AVC/MPEG-4 video files.

#### Choosing snapshot settings

<span id="page-83-3"></span>The Save snapshots to box displays the path to the folder where the files will be saved when you save a snapshot of the current frame. You can type a path in the box or click the Browse button to choose a folder.

<span id="page-83-4"></span>Choose a setting from the Snapshot image format drop-down list to choose the file format that will be used for snapshots.

For more information, see ["Creating](#page-36-0) a snapshot of a frame" on page 37.

# <span id="page-83-2"></span>Enable proxy clip playback

Enable the Preview using proxy clips switch if you want to use proxy clips for playback if they are available.

If you're working on a system with limited processing power, creating a proxy file will allow you to preview your media more efficiently.

Video proxy files are used for playback only.

### <span id="page-83-0"></span>Enable half-step timecode for 50p/60p sources

Enable the 50p/60p half-step timecode display switch if you want to display half-step timecode for each field in 50p/60p sources. The timecode for field two will be displayed with an asterisk appended:

Field 1: 01:00:17:17

Field 2: 01:00:17:17\*

# <span id="page-83-5"></span>Show or hide thumbnail frames

Enable the Show thumbnails switch if you want to display thumbnail images in the Media Browser. Turning off the switch can improve performance on some slower storage devices.

#### Choosing an external video monitor

<span id="page-83-1"></span>Choose a setting from the **External monitor device** drop-down list to display your video preview on an external monitor via a Blackmagic Design device:

<sup>n</sup> DeckLink 4K Extreme 12G, 4K Pro, 4K Extreme, Studio 4K, SDI 4K, HD Extreme, Extreme 3D, and Mini Monitor.

- Intensity Shuttle, Pro 4K, and Pro.
- <sup>n</sup> UltraStudio 4K Extreme, 4K, Pro, SDI, Express, and Mini Monitor.

<span id="page-84-1"></span>Choose a setting from the Monitor resolution drop-down list to choose the display resolution for your monitor.

<span id="page-84-0"></span>Choose a setting from the Display color space drop-down list to choose the color space that matches the EOTF (electro-optical transfer function) setting on your external monitor.

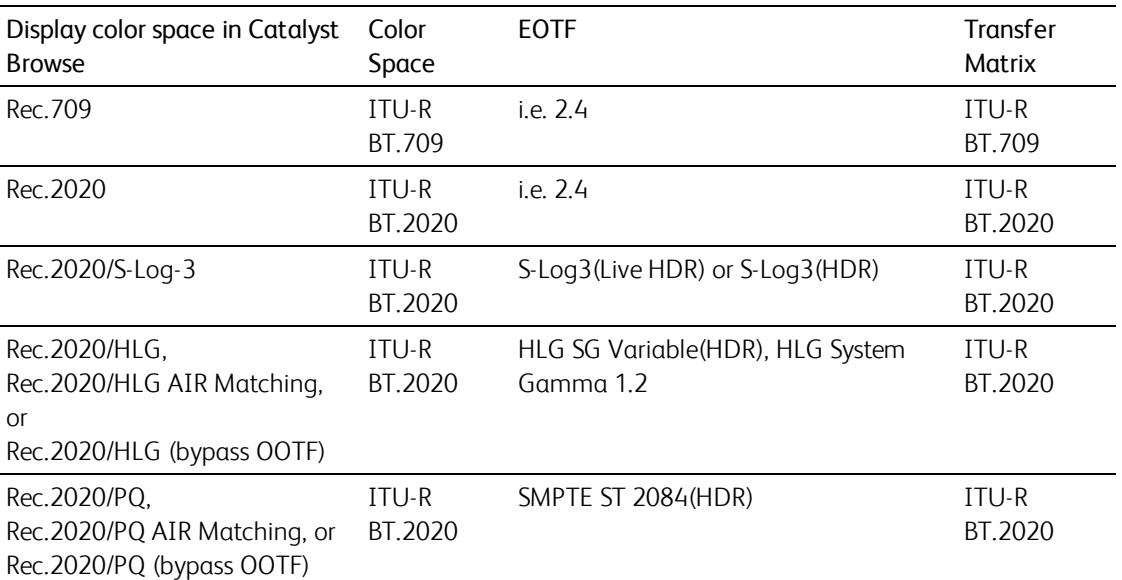

When using the Sony BVM-X300 version 2.0, please use the following monitor settings:

<span id="page-85-0"></span>When Rec.2020/S-Log (HDR) is selected from the Grade in drop-down list, you can use the AIR Matching (Artistic Intent Rendering) or bypass OOTF settings to achieve a consistent look between external-monitor previews and rendered clips.

#### Using AIR Matching to monitor using the S-Log3 (Live HDR) EOTF

Sony BVM-X300 version 2.0 monitor settings:

- Color Space: ITU-R BT.2020
- EOTF: S-Log3 (Live HDR)
- Transfer Matrix: ITU-R BT.2020
- n In the External Monitor section of the Catalyst Browse Options menu, choose Rec.2020/S-Log3 from the Display color space drop-down list.

Content mastered using these settings and rendered to HLG or PQ with AIR Matching should have the same look on HLG or PQ monitors or televisions.

#### Using bypass OOTF to monitor using the S-Log3 (HDR) EOTF

Sony BVM-X300 version 2.0 monitor settings:

- Color Space: ITU-R BT.2020
- EOTF: S-Log3 (HDR)
- Transfer Matrix: ITU-R BT.2020
- In the External Monitor section of the Catalyst Browse Options menu, choose Rec.2020/S-Log3 from the Display color space drop-down list.

Content mastered using these settings and rendered to HLG or PQ with bypass OOTF should have the same look on HLG or PQ monitors or televisions.

#### <span id="page-85-1"></span>Converting HDR media to SDR color spaces

When converting HDR media to standard dynamic range color spaces, use the following settings to preserve your Rec.2020/S-Log3 grading (the dynamic range of the HDR color space will be clamped to the BT.709 gamma curve):

- In Options, set the Grade in color space to Rec. 2020/S-Log3 (HDR).
- n In Options, enable the SDR gain switch and adjust the Gain slider to choose the gain that will be applied when exporting to an SDR format or displaying on an SDR display.
- In Options, set the Display color space of the video preview to Rec.709 or Rec.2020.

When converting HDR media to standard dynamic range color spaces, use the following settings to preserve more of the dynamic range of the original HDR media:

- In Options, set the Grade in color space to Rec.709.
- In the Inspector, set the Convert to color space to 709(800), HG8009G33, or HG8009G40.

For more information, see "High [Dynamic](#page-63-0) Range (HDR) color grading" on page 64.

# Enabling the secondary window

ջ

<span id="page-86-0"></span>Enable the Show secondary window switch if you want to show the video preview in a secondary window that you can position anywhere on your screen or on a secondary monitor.

# Chapter 8

# <span id="page-88-0"></span>Keyboard shortcuts

Shortcut keys can help streamline your work with Catalyst Browse software. The available shortcut keys are arranged in tables according to function.

# Global shortcuts

The following keyboard shortcuts are available when the Video or Media Browser pane has focus.

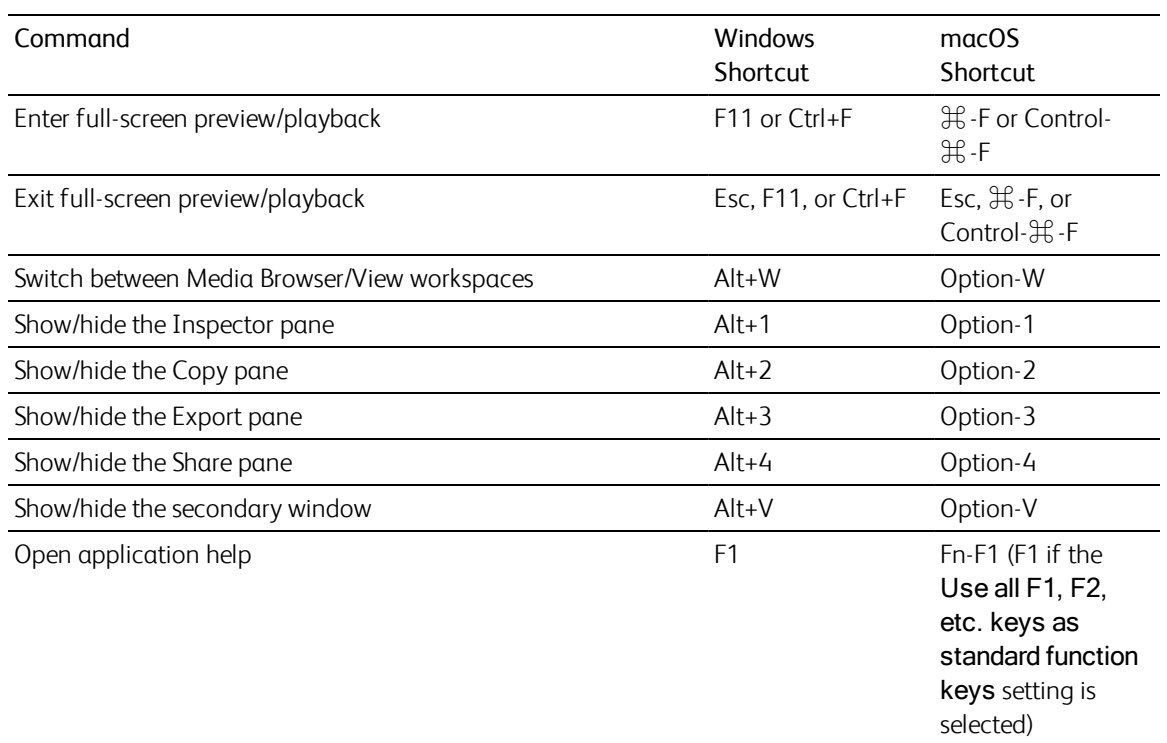

# Media Browser

The following keyboard shortcuts are available when the Media Browser pane has focus.

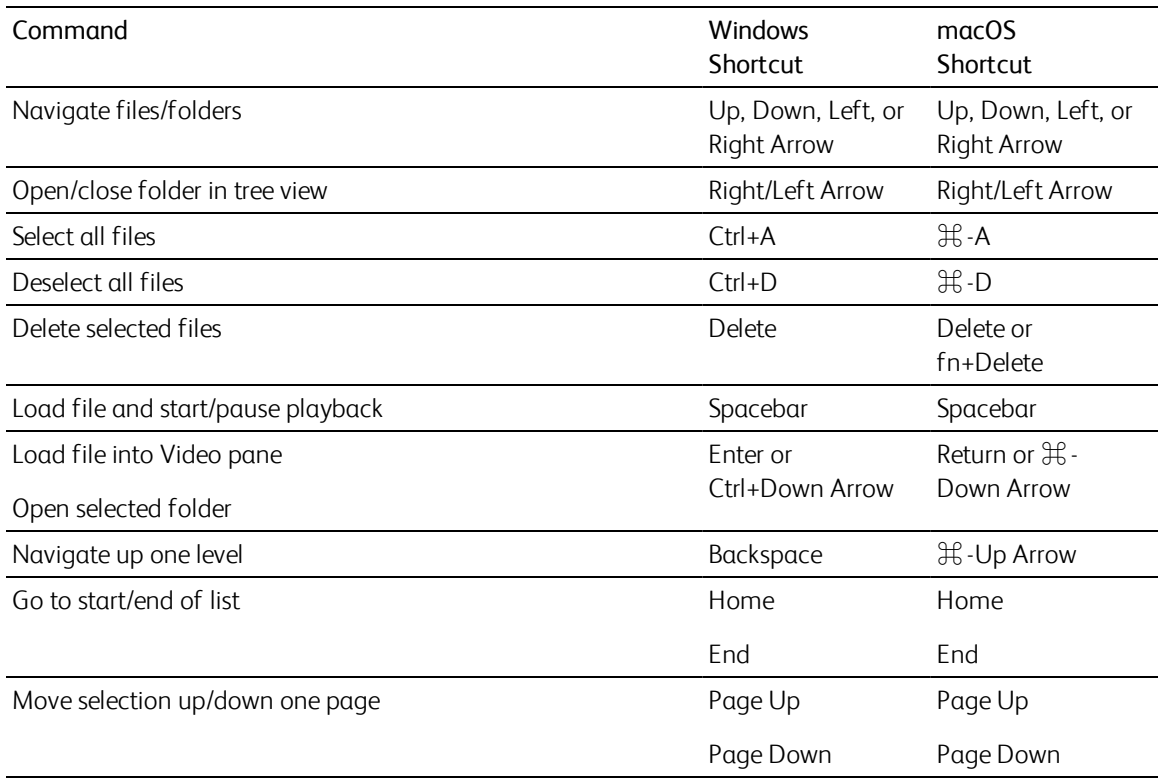

# Editing

The following keyboard shortcuts are available when the View pane has focus.

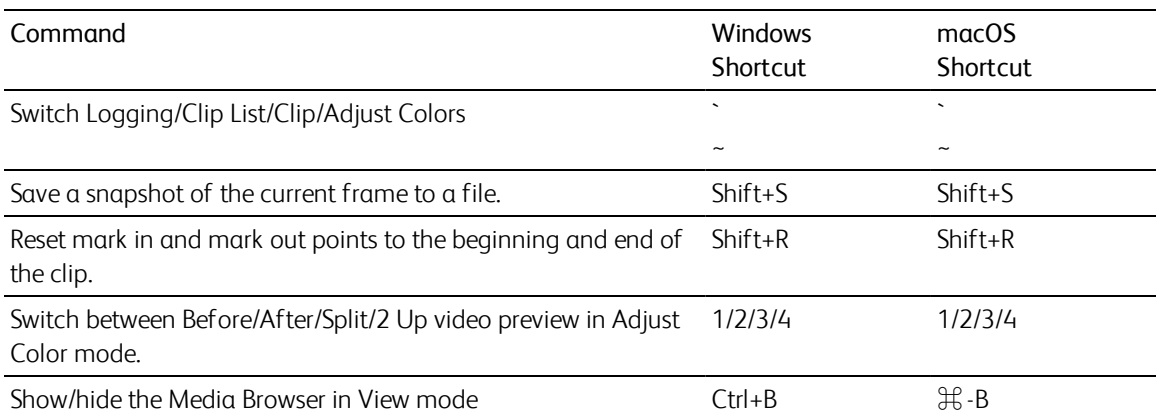

# Playback and preview

The following keyboard shortcuts are available when the Video pane has focus.

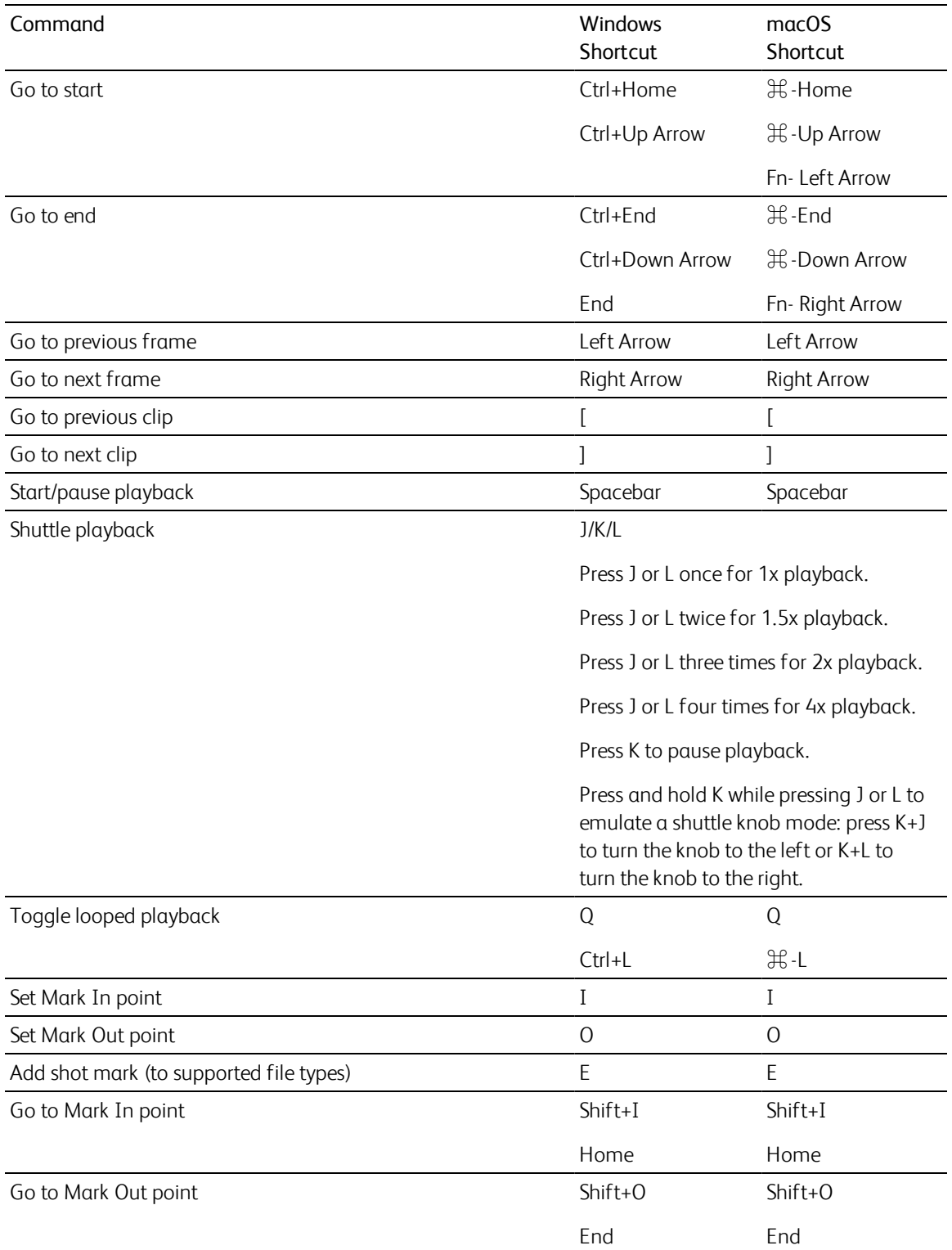

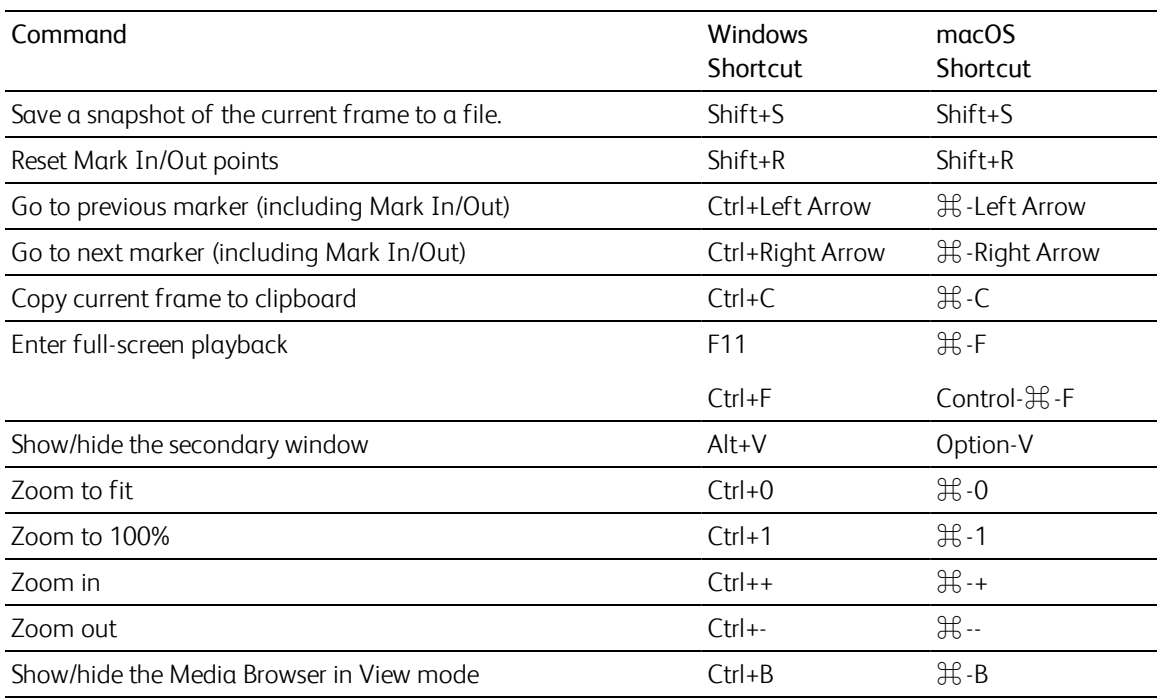

# Chapter 9

# <span id="page-92-0"></span>Gestures

# Media Browser pane

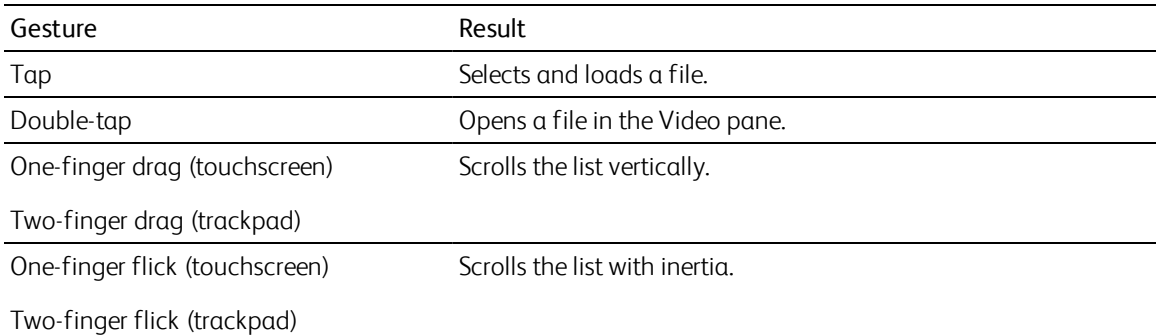

# Video pane

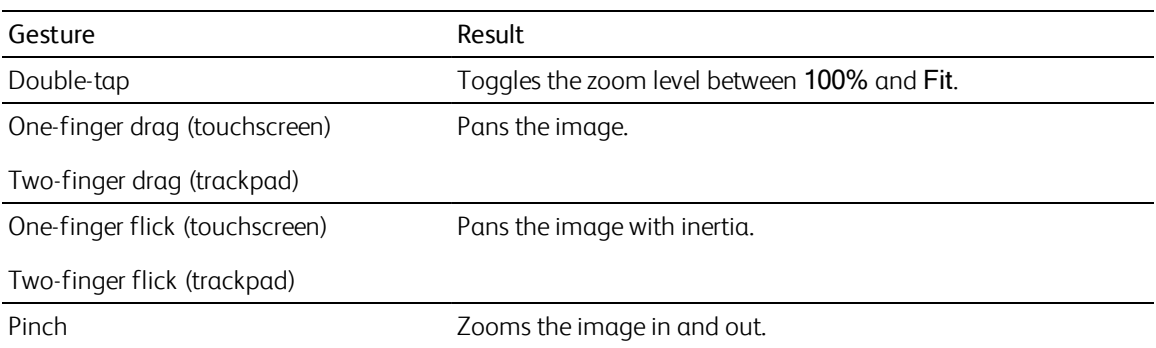

# Index

.ccolor files  [56,](#page-55-0) [66](#page-65-0) .cube files [54,](#page-53-0) [59](#page-58-0), [62](#page-61-0) .smi files [42](#page-41-0)

# **1**

**.**

1D LUT export [66](#page-65-1)

# **3**

3D LUT export [66](#page-65-1)

# **5**

50p half-step timecode  [84](#page-83-0)

### **6**

60p half-step timecode  [84](#page-83-0)

# **A**

add padding to clips [75](#page-74-1) Add to Favorites [12](#page-11-0) adding clips  [44](#page-43-0) adding shot marks [42](#page-41-1) AIR matching [65](#page-64-0), [86](#page-85-0) all frames playback [33](#page-32-0) anamorphic stretch  [39](#page-38-1) ASC-CDL export [66](#page-65-1) ASC-CDL files [55](#page-54-0), [57](#page-56-0) audio meters [38](#page-37-0) AVCHD relay clips [47](#page-46-1)

## **B**

browse remote server  [12](#page-11-1) BVM-X300 [64](#page-63-1) bypass OOTF [65](#page-64-0), [86](#page-85-0)

# **C**

channel routing  [38](#page-37-1)

Ci Workspace [78](#page-77-0) CinemaScope overlay  [39](#page-38-2) clip settings [39](#page-38-0) clip list from selection  [43](#page-42-0) clip lists [42](#page-41-0) color correction  [49](#page-48-1) editing [49](#page-48-0) exporting [66](#page-65-1) loading  [56](#page-55-1) color curves [54](#page-53-1) color presets [56](#page-55-0), [66](#page-65-0) color sliders [55](#page-54-1) color space  [53](#page-52-0) color temperature slider [53](#page-52-1) color wheels [52](#page-51-0) combining relay clips [47](#page-46-1) continuous playback [32](#page-31-0), [36](#page-35-1) Converting HDR to SDR color spaces [65](#page-64-1), [86](#page-85-1) Copy all related media  [77](#page-76-0) Copy clips only  [77](#page-76-1) copy clips to a device [75](#page-74-2) copy files [14](#page-13-0) Copy only between mark points  [78](#page-77-1) copy snapshot to clipboard [37](#page-36-1) copy to FTP [78](#page-77-2) Create subfolder  [77](#page-76-2) creating clip lists  [43](#page-42-1) curves [54](#page-53-1)

# **D**

default look profile [54](#page-53-2) delete files  [15](#page-14-0) deleting shot marks  [42](#page-41-2) device copy [78](#page-77-2) discontinuous timecode [36](#page-35-2), [41](#page-40-1) display CinemaScope overlay  [39](#page-38-2) Display color space (external monitor)  [85](#page-84-0) Display color space (video preview)  [83](#page-82-0) display mode [13-14](#page-12-0) display secondary window  [87](#page-86-0)

# **E**

editing essence marks  [42](#page-41-3) editing summary metadata [41](#page-40-2) EDL importing [46](#page-45-0)

linking clips [46](#page-45-1) replacing clips  [46](#page-45-2) unlinking clips  [46](#page-45-1) essence marks  [36,](#page-35-3) [41](#page-40-3) exporting clips [71](#page-70-0) exposure slider [53](#page-52-1) external monitor color space  [85](#page-84-0) external monitor device [84](#page-83-1) external monitor resolution  [85](#page-84-1)

# **F**

fast copy [78](#page-77-2) Favorite Folders [12](#page-11-0) file formats [16](#page-15-0), [29](#page-28-0) file information  [41](#page-40-0) finalizing Professional Disc volumes  [15](#page-14-1) finding media [11](#page-10-0) fit [32](#page-31-1) flash bands [47](#page-46-0), [75](#page-74-3) flip horizontal [39](#page-38-3) flip vertical [39](#page-38-4) formatting Professional Disc volumes [15](#page-14-1) formatting SxS  [15](#page-14-1) FTP [12](#page-11-1) FTP copy  [78](#page-77-2) full-frame-rate playback [33](#page-32-1) full-screen preview [33](#page-32-2)

# **G**

gestures [93](#page-92-0) Go to End [34](#page-33-0) Go to Start [34](#page-33-1) GPS information [41](#page-40-4) GPU acceleration [83](#page-82-1) grade in [83](#page-82-2) grading color space [53](#page-52-0), [83](#page-82-2) graticule [51](#page-50-0)

#### **H**

half-step timecode display [84](#page-83-0) histogram monitor  [51](#page-50-1)

#### **I**

importing a LUT  [53](#page-52-2) importing an EDL [46](#page-45-0)

## **J**

JKL shuttle  [35](#page-34-0)

# **K**

Kelvin temperature  [53](#page-52-1) keyboard shortcuts [89](#page-88-0)

# **L**

linking clips in an EDL [46](#page-45-1) list view [13](#page-12-0) logging [36-37](#page-35-4) look profile  [53-54](#page-52-2), [59](#page-58-0), [62](#page-61-0) look up table [54](#page-53-3) look, default  [54](#page-53-2) loop playback  [36](#page-35-1) Loop Playback [34](#page-33-2) LTC  [36,](#page-35-2) [41](#page-40-1) LUT [54](#page-53-3) LUT export [66](#page-65-1) LUT import  [53](#page-52-2)

#### **M**

magnifying glass  [32](#page-31-1) Make default look profile [54](#page-53-2) mark in  [36,](#page-35-5) [41](#page-40-5) mark out  [36,](#page-35-6) [41](#page-40-5) Mask to 2.39 [39](#page-38-5) master volume [38](#page-37-0) Media Browser pane  [11](#page-10-0) metadata  [41](#page-40-0) metadata for proxy clips  [41](#page-40-6), [77](#page-76-3) meters  [38](#page-37-0) monitor color space [85](#page-84-0) monitor resolution [85](#page-84-1) multicam,synchronizing audio [47](#page-46-2) multicamera clips, synchronizing [47](#page-46-2)

# **N**

navigating the timeline  [35](#page-34-0) new clip list from selection [43](#page-42-0) new empty clip list [43](#page-42-2) Next Frame [34](#page-33-3) numbering [72](#page-71-0), [77](#page-76-4)

# **O**

open clip list [43](#page-42-3) options  [83](#page-82-3) ordering clips  [43](#page-42-4)

# **P**

PD-EDL clip lists [42](#page-41-0), [46](#page-45-0) Play [34](#page-33-4) play all frames  [33](#page-32-0) play in real time [33](#page-32-3) playing media  [31](#page-30-0) prefix [72](#page-71-1), [77](#page-76-5) preview proxy clips  [84](#page-83-2) Previous Frame [34](#page-33-5) Professional Disc format  [15](#page-14-1) proxy metadata [41,](#page-40-6) [77](#page-76-3) proxy preview [84](#page-83-2)

# **R**

real time playback [33](#page-32-3) Rec.2020 [85](#page-84-0) Rec.709 [85](#page-84-0) relay clips, combining  [47](#page-46-1) remote server  [12](#page-11-1) removing clips [44](#page-43-1) Rename files  [72,](#page-71-2) [77](#page-76-6) renaming clips [14](#page-13-1) reordering clips [43](#page-42-4) repairing flash bands [47](#page-46-0), [75](#page-74-3) replace source media [46](#page-45-2) Reset mark in/out points [36](#page-35-7) reset options [83](#page-82-3) Reset to default look profile [54](#page-53-4) reset transcoding settings  [75](#page-74-4)

# **S**

safe areas [39](#page-38-6) saturation slider [55](#page-54-1) save settings, transcoding [75](#page-74-4) save snapshot [38](#page-37-2) save snapshots to [84](#page-83-3) save transcoding settings [75](#page-74-4) scrub control [35](#page-34-0) SDR gain  [64,](#page-63-2) [83](#page-82-4) searching for clips [14](#page-13-2) secondary window [87](#page-86-0) select files [14](#page-13-3)

sequential playback [32](#page-31-0) sharing files with Ci Workspace [78](#page-77-0) shortcuts  [89](#page-88-0) shot mark [42](#page-41-1) Show in Explorer  [15](#page-14-2) Show in Finder [15](#page-14-2) show safe areas [39](#page-38-6) show secondary window [87](#page-86-0) shuttle control  [35](#page-34-0) sliders  [53](#page-52-1) snapshot image format [84](#page-83-4) Sony BVM-X300 [64](#page-63-1) source color space [53](#page-52-0) split-screen preview [51](#page-50-2) starting frame index  [72](#page-71-3) suffix [72](#page-71-4), [77](#page-76-7) supported formats  [16](#page-15-0), [29](#page-28-0) SxS format [15](#page-14-1) synchronizing multicamera clips  [47](#page-46-2)

# **T**

Tangent element [57](#page-56-1) temperature slider  [53](#page-52-1) thumbnail frames  [84](#page-83-5) thumbnail view [13](#page-12-0) timecode break [36](#page-35-2), [41](#page-40-1) tint slider  [53](#page-52-1) tone curve [54](#page-53-1) touchscreen navigation [93](#page-92-0) trackpad navigation  [93](#page-92-0) transcode clips before upload [79](#page-78-0) transcoding clips [71](#page-70-1) transcoding settings, saving  [75](#page-74-4) transport controls [34](#page-33-6)

# **U**

unlinking clips in an EDL  [46](#page-45-1) upload original clips  [79](#page-78-0) uploading to Ci [15](#page-14-2) uploading to Ci Workspace [78](#page-77-0) use anamorphic setting [75](#page-74-5) Use fast device-to-device copy [78](#page-77-2) use mark in/out points [75](#page-74-6)

# **V**

vectorscope monitor [51](#page-50-3) Video pane  [31](#page-30-0) video preview  [51](#page-50-4)

video processing device [83](#page-82-1) VTR-style playback [32](#page-31-0)

# **W**

waveform monitor  [50](#page-49-0) wheels [52](#page-51-0)

# **X**

XDCAM Professional Disc format [15](#page-14-1)